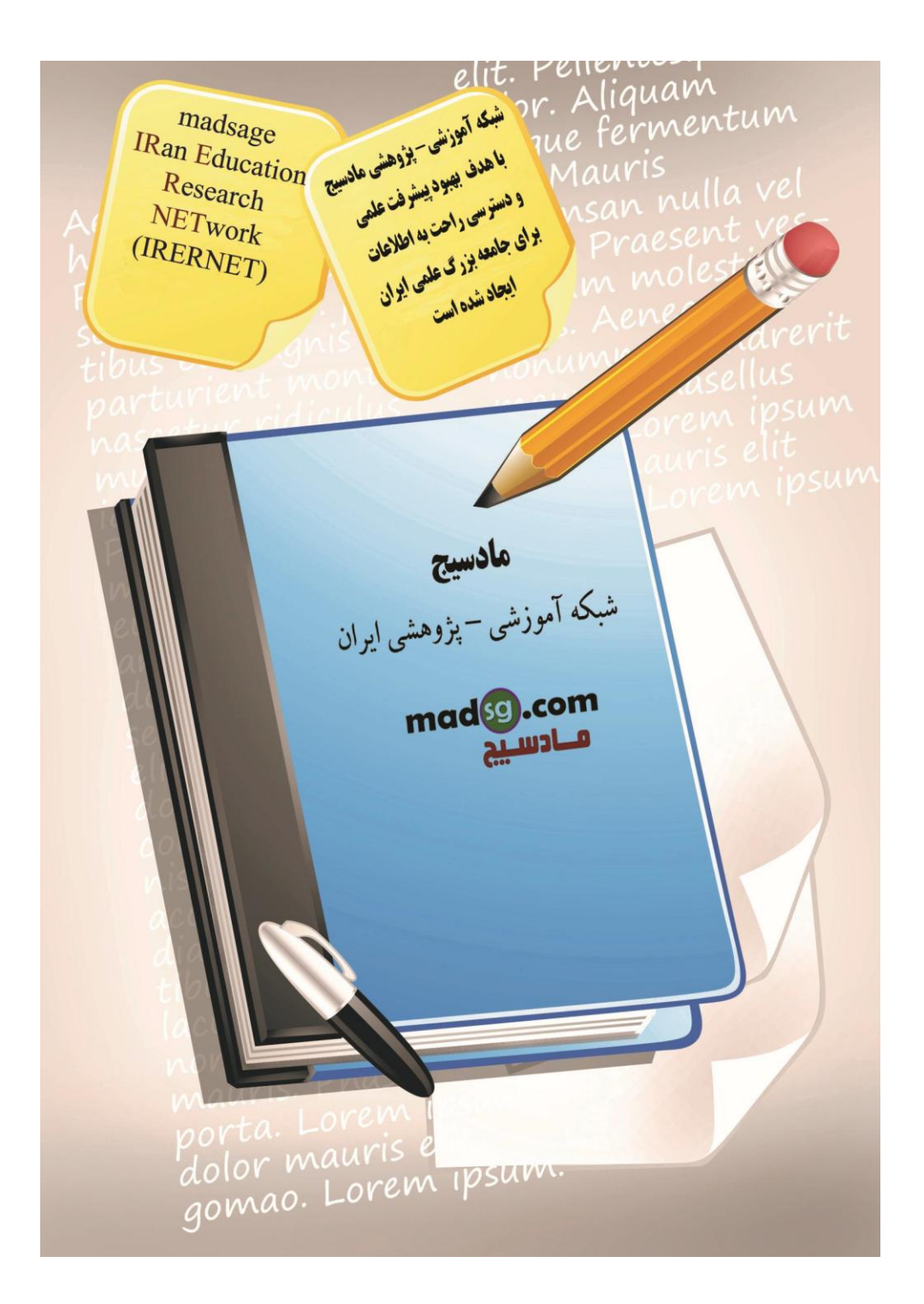

www.madsg.com 11Page

درود فراوان بر شـما همراهان آموزش اکسـل ۲۰۰۷ در سـایت مادسـیج. امروز با گام پنجم از سـری آموزش ها ی اکسـل در خدمت شـما عزیزان هسـتم که به انجام یکی از کارهای بسـیار کاربردی در این نرم افزار یعنی انجام محاسـبات در محیط آن خواهیم پرداخت. تا انتها با من همراه باشيد.

آنچه در این آموزش فرا خواهید گرفت:

فرمولهای اکسل(Excel Formulas) محاسبه با عملگرهای ریاضی (Calculate with Operators) .3 هساقثات تا تْاتغ(Functions with Calculate( .4 کتاتطاًَ تاتغ(Library Function( آدرس دهی نسبی، مطلق، و ترکیبی (Relative, Absolute, & Mixed Functions) لينک کردن برگه(Linking Worksheets)

خطاهای موجود در اکسـل

نکته: مقادیر ثابت (داده های ثابت) مقادیری هستند که تغییر نمی کنند و در محاسبات نیز لحاظ نخواهند شد. این مقادیر به دو صورت متنی و عددی هستند. برای نشان داده مقادیر ثابت متنی و عددی آنها را بین دو `` قرار میدهند. اگر عددی را بین این علامت به شکل "۲۵" قرار دهید متن تلقی شده و محاسبه ای روی آن انجام نمی گیرد.

نکته: ورودک های تابع را آرگومان می نامیم و هر تابع مکن است از یک یا چند ورودک(آرگومان) تشکیل شده باشد.

۱-فرمولهای اکسل(Excel Formulas)

فرموك ها مجموعه ای از دستورالعمل های ریاضی هستند که برای انجام محاسبات در این برنامه مورد استفاده قرار ميگيرند. فرمول ها در نوار فرمول و يا سلولي که مورد نظر شماست (سلول مقصد) با علامت = آغاز ميشوند سپس فرمول مورد نظر را در سلول مقصد وارد ميکنيم.

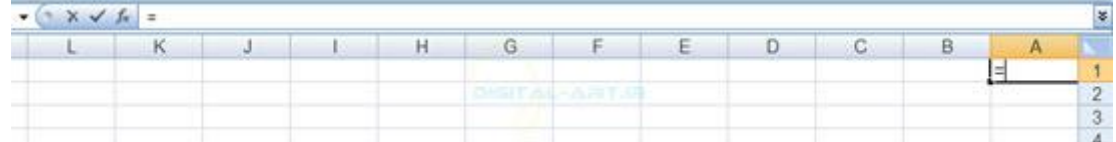

فرمول ها ممکن است دارای اجزا و عناصر زیر باشند:

منابع: سلولها و یا محدوده ای از سلولها هستند که در انجام محاسبات، داده های آنها مورد محاسبه قرار میگیرد. عملگرهای محاسباتی: نمادهای (+، -، \*، /، و غیره) که محاسبات مشخص توسط آنها انجام میشود.

مقادیر ثابت: اعداد یا مقادیر متنی که تغییر نمی کنند.

توابع: فرمول هایی از پیش تعریف شده در اکسـل هسـتند.

برای ایجاد یک فرمول اساسـی در اکسـل باید با قرار دادن علامت مسـاوی در سـلولی که نتیجه محاسـبه در آن نوشـته میشود (سلول مقصد) شروع کرد و سلو لهایی را که باید در این فرمول مورد استفاده قرار گیرد را انتخاب کرده ، سپس فرمول در سلول مقصد نمايش داده ميشود.

#### $\bullet$  (  $\times$   $\checkmark$  fx = (B1:B4)

انتخاب سلول ها به دوصورت متوالی و نا متوالی برای تعیین محدوده فرمول نویسـی هسـتند.

متوالی:که چند سلول متوالی (پشت هم) برای فرمول نویسی انتخاب میشوند که با علامت ( : ) در بین نام سلول ها مشخص شده . مثلا اگر از سلول B1 تا B4 را انتخاب کنيم بصورت =(B1:B4) نوشته ميشود و نشان دهنده انتخاب سلول هاى

www.mad s g . c o m 12Page

متوالی برای فرمول می باشد.

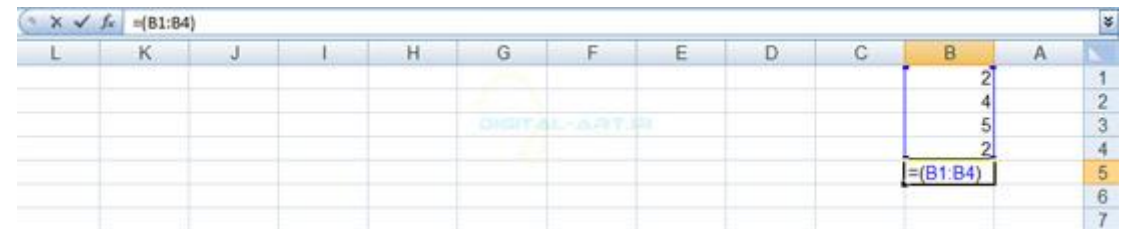

نا متوالی: اگر چند سلولی را که در مکان های متفاوتی قرار دارند (پشت سر هم نیستند) را انتخاب کنیم با علامت ( ; ) در بين نام سلول های انتخابی مواجه خواهيم شد که نمايانگر انتخاب سلول های نا متوالی در فرمول نوشته شده است. مثلا اگر فقط سلول B1 و B3 رابرای فرمول نویسیی انتخاب کنیم ، فرمول به شکل =(B1;B3) نوشته میشود.

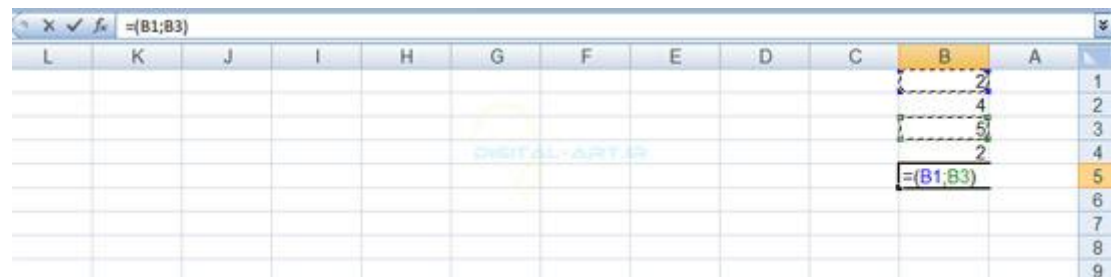

برای مثال من در اینجا بر روی سلول B5 را که بعنوان سلول مقصد در نظر گرفته ام ِ کلیک میکنم. سپس در این سلول علامت مساوی قرار میدهم. در ادامه از فرمول B1 تا B4 را با دراگ کردن انتخاب میکنم (داده متوالی). نتیجه کار من در سلول B5 به این صورت خواهد بود =(B1:B4) که این یک فرمول نوشته شده در اکسل میباشد و جوابی را در پی نداردو پس از فشردن کلید Enterبا جواب (نادرست ( Value مواجه میشوید.

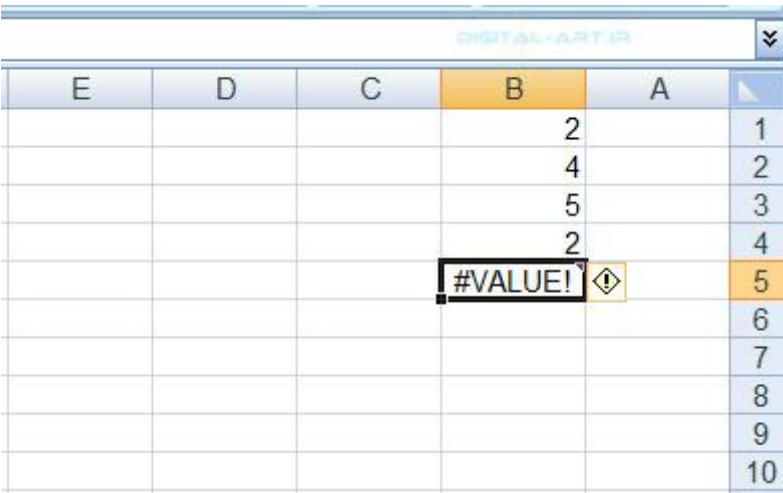

-۲هساقثَ تا ػولگؽُای ؼیاضی(Operators with Calculate(

برای محاسبه داده ها در برنامه اکسل از عمل گرهای ً محاسباتی (+، -، \*، /، و غیره) که مهمترین بخش محاسبه نیز هستند (برای انجام محاسبات مورد نظر) استفاده میشود. عملگر های محاسباتی به شرح زیر میباشند:

www.mad s g . c o m 13Page

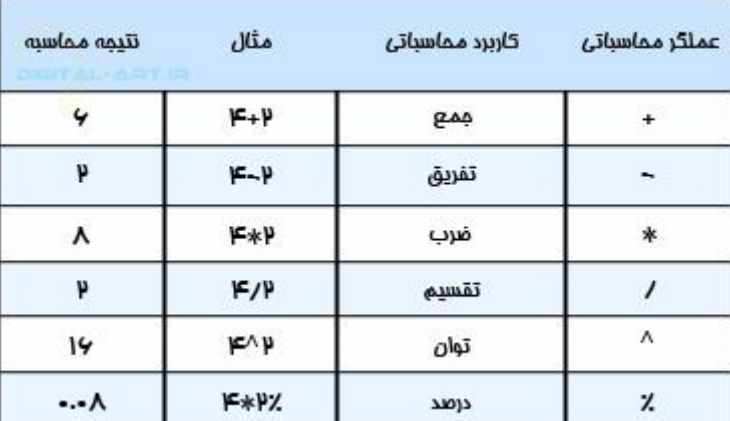

اگر محاسبه مورد نظر در یک سلول باشد و جواب نیز در همین سلول قرار گیرد:

ابتدا علامت مسـاوک (=) را در سلول مورد نظر قرار داده واعداد و محاسبه گر ریاضی را به ترتیب می نویسـید. بطور مثال در شکل زیر من در سلول B1 عملیات تفریق را انجام داده ام. (فرمول به صورت ۵۰۰-۳۵۰= نوشته میشود که جواب عدد ۱۵۰ ميشود.(

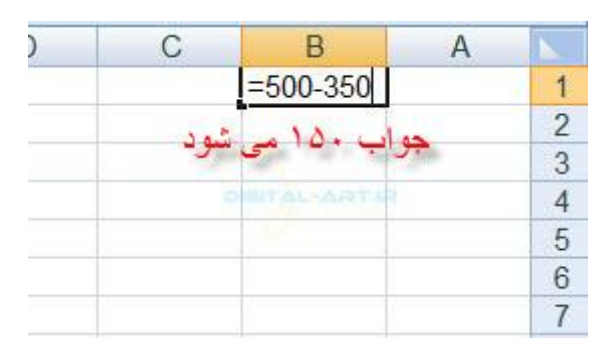

نکته: این عملیات برای هر چِهار عمل اصلی ریاضی به همین شکل نوشته میشود.

برای محاسبه داده های نا متوالی:

من در اینجا قصد دارم یک عملیات ضرب انجام دهم. برای محاسبه داده ها و قرار دادن نتیجه در مقصد ابتدا علامت مساوی را در سلول مقصد قرار داده و بعد پرانتز را باز کنید. حال اقدام به انتخاب نمودن سلول هایی نمایید که داده های مورد نظر در آنها قرار دارند.من برای مثال سلول B1 و B4 را انتخاب کرده ام. پس از انتخاب اولین سلول (B1) علامت ضرب را قرار داده (\*) سپس اقدام به انتخاب سلول دوم با فشردن کلید Ctrl نمایید. (این کار برای تمام سلو لها باید تکرار شود(

درسلول مقصد ، فرمولی به شکل زیر نوشته خواهد شد.

 $(B1*B4) =$ 

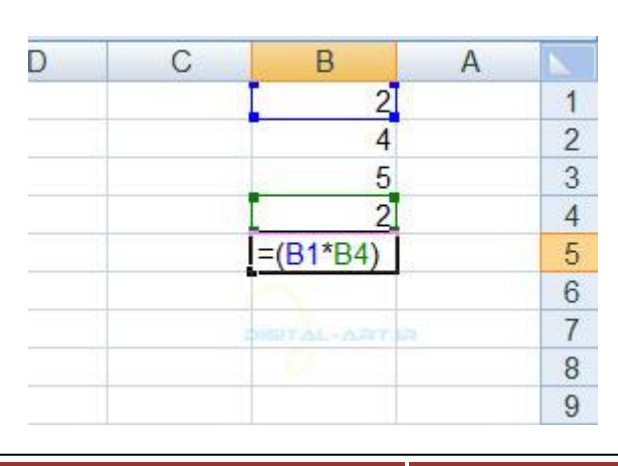

www.mad s g . c o m 14Page

حال کليد Enter از کيبرد را بفشاريد تا عمليات خواسته شده انجام شده و نتيجه آن در سلول مقصد نوشته شـود .نتيجه ضرب من ( ۴ ) ميشود.

> نکته: برای تمام چِهار عمل اصلی ریاضی از فرمول نویسـی بالا اسـتفاده میشـود. جمع کردن تعدادی از سلولهای متوالی:

برای این کار ابتدا در سلول مقصد که باید جواب در آن قرار گیرد علامت مساوی (=) را قرار دهید سپس عبارت Sum را تیپ کنيد واقدام به انتخاب سلول های مورد نظر بوسيله دراگ کردن بنماييد.

در مثال زیر من سلول های B1 تا B4 را با هم جمع کرده ام که فرمول آن به شـکل =Sum(B1:B4) خواهد بود و با فشـردن کليد Enter از کيبورد به نتيجه (۱۳) در سلول مقصد (B5) رسيده ام.

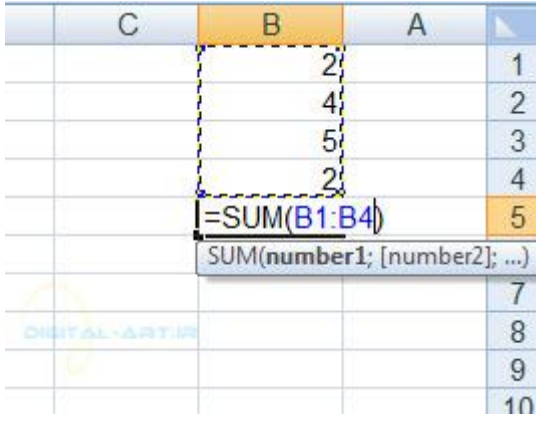

نکته: اگر خواستيد سلول ها را بصورت متوالی در هم ضرب کنيد به جای کلمه Sum از کلمه Product استفاده کرده و فرمول نویسـی را مانند قبل انجام دهید.

در مثال من سلولهای B1 تا B4 را در هم ضرب کرده ام که فرمول آن بصورت =Product(B1:B4)نوشته شده و حاصل در سلول B5 برابر با (۸۰) خواهد بود.

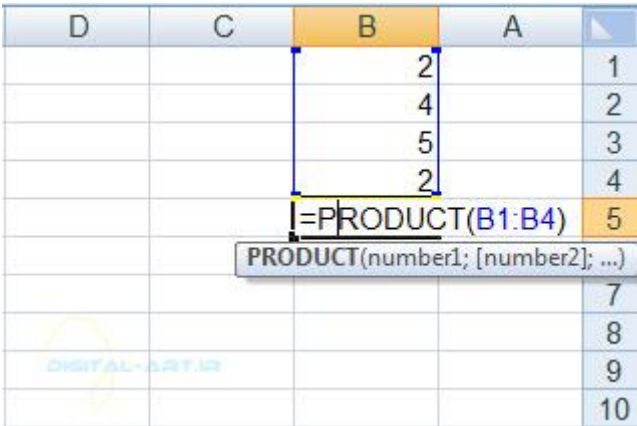

نکته: تغيير در داده های هر یک از سلول هایی که بصورت متوالی جمع و یا ضرب شده اند، باعث تغيير در جوابی ميشود که در سلول مقصد نوشته اید.

هثال: اگر من داده سلول B2 را به عدد ۸ تغيير دهم مشاهده ميکنيد که پس از فشردن کليد Enter جوابي که در سلول B5 نوشته شده به (۱۶۰) تغيير ميکند.

www.madsg.com 15Page

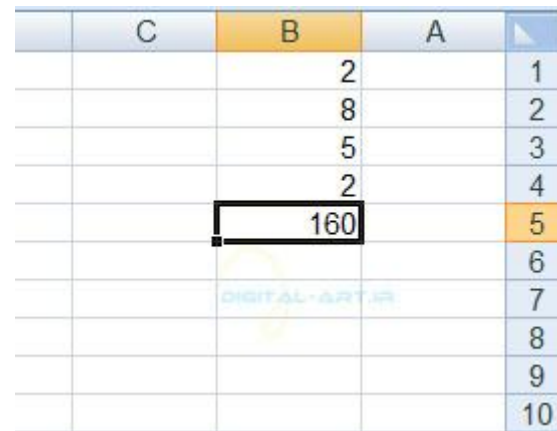

جمع تعدادی سلول نا متوالی:

برای این کار نیز ابتدا علامت مساوی(=) را در سلول مقصد قرار دهید. سپس کلمه Sum را تایپ کنید و پس از باز کردن پرانتز و فشرده نگاه داشتن کليد Ctrl اقدام به انتخاب سلول های مورد نظر نماييد.سپس با فشردن کليد Enter جواب را در سلول مقصد مشاهده کنید.

هثال: من سلولهای B1 و B3 و B4را که بصورت نامتوالی هستند را میخواهم با یکدیگر جمع کرده و جواب را در سلول B5 بگذارم. ابتدا در سلول مقصد (B5)علامت مساوِی قرار میدهم و سپس کلمه Sum راتایپ کرده و با باز کردن پرانتز اقدام به انتخاب این سه سلول میکنم و سپس پرانتز را می بندم. فرمول نوشته شده بصورت = Sum(B1;B3;B4) خواهد شد وبا فشردن کليد Enterحاصل آن که عدد (۹) می باشد در سلول B5 نوشته خواهد شد.

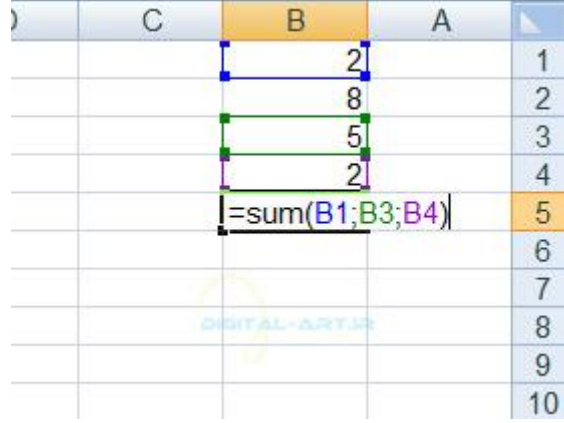

نکته بسیار مهم: در محاسبات و فرمول نویستی تمامی محاسبه ها از سمت چپ انجام میگیرند و این یک قانون در ریاضی است. اما در برنامه اکسـل برای انجام محاسبات و استفاده از عملگرهای ریاضی اولویت بندی تعریف شده و برنامه طبق این اولویت بندی به محاسبه داده ها میپردازد. این اولویت بندی بدین گونه است:

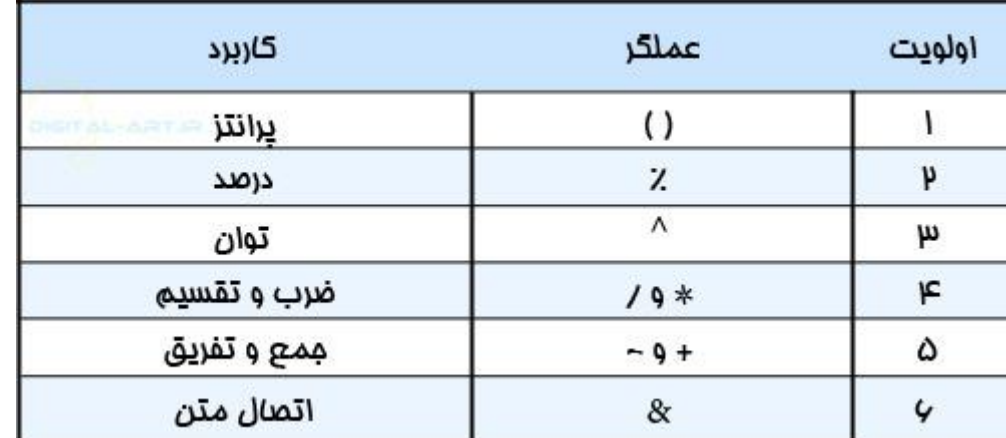

بطور مثال اگر فرمول را به صورت ۴\*۱+۲= نوشته شود نتیجه محاسبه ۱۸ خواهد بود زیرا طبق اولویت بندی محاسبه در اکسل ابتدا اعداد عملگر ضرب عمل کرده و سپس جمع. ولی اگر فرمول را با رعایت اولویت بندی به شکل ۴\*(۲+۱۰)= بنویسیم ابتدا عدد ۲ و ۱۰ با یکدیگر جمع شده (زیرا پرانتز دارای اولویت بالاتری است) سپس ضربدر عدد ۴ خواهد شد پس نتیجه به درستی عدد ۴۸ خواهد بود.

۳ -هساقثات تا تْاتغ(Functions with Calculate(

برای دسترستی به توابع دوراه پیش رو داریم:

راه اول: از سربرگ Home به کادر Editing مراجعه کنید و بر روک فلش کوچکی که کنار گزینه نشان داده شده (Auto Sum) در تصویر زیر کلیک کنید تا کادر توابع باز شـوند.

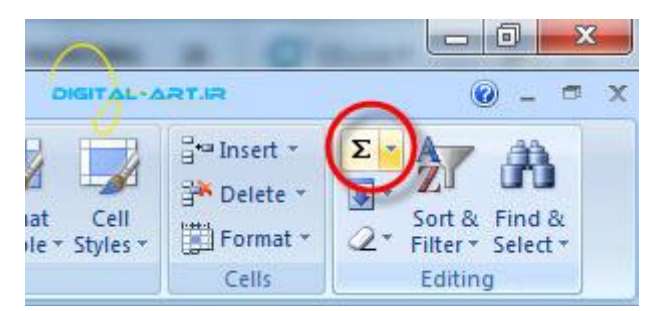

راه دوم: به سربرگ Formulas مراجعه کرده و در کادر Function Libraryبر روک فلش کوچکی که در کنار گزینه Auto Sum قرار دارد کليک کنيد تا توابع در کادرې در زير اين گزينه باز شوند.

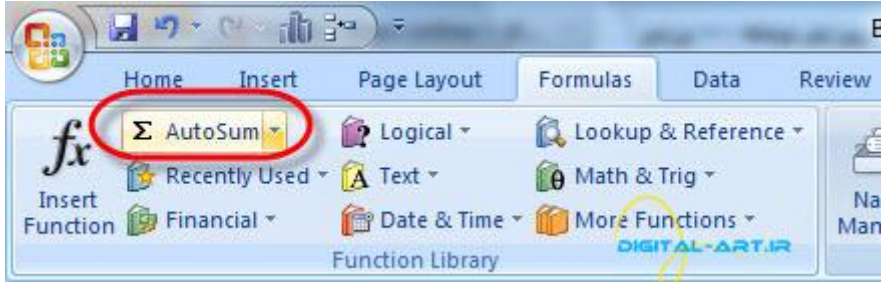

توابع موجود در کادرشامل گزینه های زیر هستند:

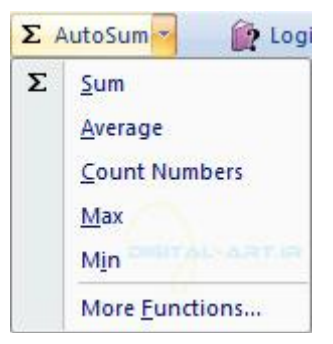

)Sumکعمليات جمع) : ابتدا سـلول مقصد را مشـخص نماييد. سـپس با کليک بر روک اين گزينه مشـاهده ميکنيد که کلمه (جمع کردن Sum) (در سلول مقصد نوشته شده است. اکنون کافی است که محدوده سلولی و یا سلول های مورد نظر را انتخاب کنيد تا عمليات جمع بر روک آنها با انجام شـود.

) Averageهيانگين گيري): ابتدا سـلول مقصد را مشـخص کنيد و با انتخاب اين گزينه مشـاهده ميکنيد که کلمه (ميانگين Average)(در سلول مقصد نوشته ميشود.اکنون کافی است که محدوده سلولی و یا سلول های مورد نظر را انتخاب کنيد تا ميانگين این سلول ها محاسبه شود.

) Countشمارش سلول های عددی): ابتدا سلول مقصد را مشـخص نمایید. سپس با کلیک بر روی این گزینه مشـاهده میکنید که کلمه Count()در سلول مقصد نوشته شده است. اکنون کافی است که محدوده سلولی و یا سلول های مورد نظر را انتخاب کنيد تا عمليات شمارش سلولي بر روې آنها با انجام شود. قابل به ذکو است که در این روش سلول های خالی و سلول هایی که حاوک متن هستند شمارش نمیشوند.

Min()پيدا کردن کمترین مقدار): ابتدا سـلول مقصد را مشـخص کنید و با انتخاب این گزینه مشـاهده میکنید که کلمه (کمترین مقدار Min(در سلول مقصد نوشته میشود.اکنون کافی است که محدوده سلولی و یا سلول های مورد نظر را انتخاب کنید تا کمترین داده (عدد) موجود در این سلول ها در سلول مقصد نوشته شود.

) Maxپيدا کردن بيشترين مقدار): ابتدا سلول مقصد را مشخص کنيد و با انتخاب اين گزينه مشـاهده ميکنيد که کلمه (بيشترين مقدار Max)(در سلول مقصد نوشته ميشود.اکنون کافی است که محدوده سلولی و یا سلول هاک مورد نظر را انتخاب کنید تا بیشترین داده (عدد) موجود در این سلول ها در سلول مقصد نوشته شود.

۴ -کتاتطاًَ تاتغ(Library Function(

کتابخانه توابع دارای گروه وسیعی از توابع میباشد. برای دیدن Function Library میتوانید ، از نوار ابزار بالای برنامه به سربگ Formulaتبروید. در سـمت چپ این سـربرگ به کادر گروهی توابع با نام Function Library مواجه خواهید شـد که دارای گزینه های زیادی میباشد. که این توابع به شرح زیر می باشند:

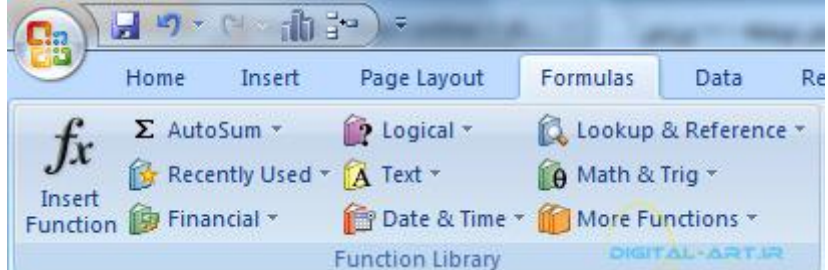

جمع خودکار و سریع : (AutoSum) به راحتی داده هاک سلولی انتخاب شده را محاسبه میکند.

www.madsg.com 18Page

آخرین توابع اسـتفاده شـده : (Recently Used) تمامی توابعی را که اخیرا از آنها اسـتفاده کرده اید را مشـخص میکند.

هالی : (Financial) داده هاک مالی را مورد محاسبه قرا خواهد داد.

منطقی : (Logical) درست ، غلط و... را مشخص میکند.

متنی : (Text) توابعی که مبتنی بر متن هسـتند.

تاریخ و زمان : (Date & Time) توابع تاریخ و زمانی را مورد محاسـبه قرار خواهد داد.

ریاضیات و مثلثات : (Math & Trig) که داراک توابع ریاضی بوده و از این توابع در کارها میتوان بهره جست.

نکته: تمامی این توابع دارای زیر مجموعه می باشند که با کلیک بر روک فلش کوچک سـمت راسـت آنها ، از کادر باز شـده تابع مورد نياز را انتخاب نماييد.

۵-آدرس دهی نسبی، مطلق، و ترکیبی(Relative, Absolute, & Mixed Functions)

در اکسـل آدرس هاک سـلولـی به دو صورت نوشـته و مورد اسـتفاده قرار مـی گیرند:

ادرس نسببی آدرس مطلق

آذرس دهنی نسبتی: در این نوع آذرس دهیی موقعیت سلول نسبت به سلولتی که فرمول در آن نوشته میشود نشان داده میشود. بطور مثال آدرس B3 یک آدرس نسببی است و در نوشتن یک آدرس نسببی ابتدا نام ستون و سپس نام سطر نوشته میشود که در اینجا از برخورد ستون B و سطر ۳ آدرس نسبی B3 بوجود آمده و در نوار فرمول نوشته میشود.

#### $\sqrt{2}$ **B3**

آدرس دهيي مطلق: این نوع آدرس دهيي موقعيت مطلق یک سـلول را مشـخص ميکند. براي نوشـتن این نوع آدرس قبل از نام ستون و سطر مورد نظر از علامت دلار (\$) استفاده میشود. مثلا آدرس مطلقی که از برخورد ستون b و سطر ۳ شکل خواهد گرفت بدین گونه خواهد بود.\$ 3\$B

 $f_x$  \$b\$3

اما کاربرد اینگونه آدرس دهـي ها کجا خواهد بود؟

کپی کردن فرمول:

ابتدا در فرمول نویسی از آدرس نسیتی استفاده خواهیم کرد: فرض کنید در جدول زیر میخواهید مقدار قیمت کل را برای هر هجصول بدست آوريد. مقدار قيمت کل برابر است با ضرب تعداد آن محصول ضربدر قيمت واحد آن. در ابتدا به سـلول E2 مراجعه کرده و فرمول آن را به شکل = D2\*C2 می*تویس*ید. برای آسانتر شدن کارها از نظر فرمول نویسپی در ستون E ، پس از نوشتن فرمول در سلول E2 ميتوانيد از "قابليت) Auto Fill که در گام سوم توضيح داده شد) استفاده کنيد و سلول هاي E3 تا 5E را با کپی کردن این فرمول پر نمایید که حاصل ضرب در سلول های مقصد متفاوت خواهد بود.

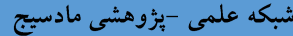

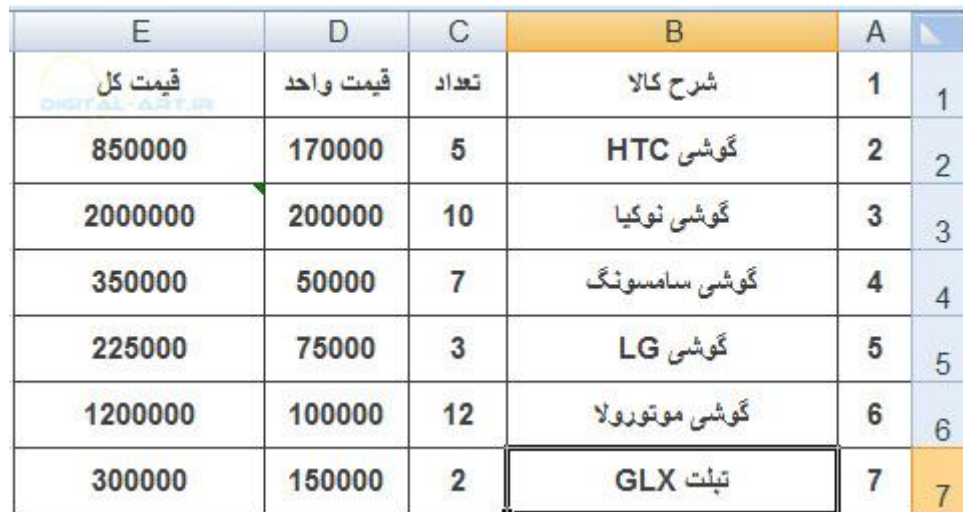

نکته: بدلیل اینکه در فرمول E2 از آدرس نسببی استفاده کرده ایم، پس از کپی این فرمول در سلول مثلاE3 ،فرمول آن بصورت = D3\*C3 تغيير خواهد کرد که فرمول آن در نوار فرمول بصورت زير نوشته خواهد شد:

 $f_x$  = D3\*C3

حال از آدرس دهی مطلق در فرمول نویسپی استفاده میکنیم تا تفاوت آن را با نسببی درک کنید: برای این که قیمت کل را در سلول E2 محاسبه کنیم، شروع به فرمول نویستی با آدرس دهتی مطلق میکنیم که برای قیمت کل در سلول E2 فرمول بصورت =\$ 2\$2\$+2Qنوشته خواهد شد. حال میخواهیم این فرمول را برای قیمت کل سلولهای E3 تا 7E نیز کپی کنیم. پس از کپی این فرمول مشاهده خواهید کرد که آدرس سلول های فرمول در خانه های مربوطه تغییر نکرده و سلول های E3 تا E7 همگی با فرمول =\$ D\$2\*\$C\$2بر خواهند شد که قیمت کل تمامی سلول ها دارای نتیجه ای برابر با سلول E2 خواهد بود.

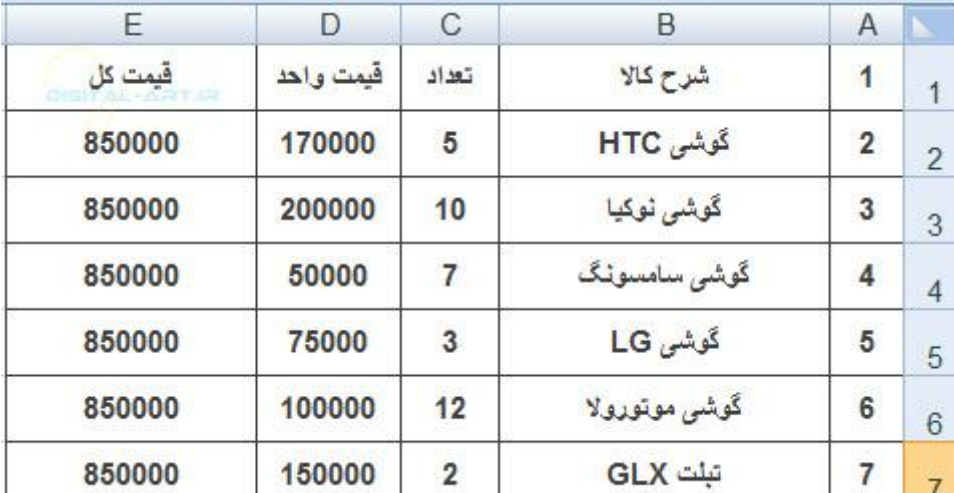

همانطور که از نام این نوع آدرس دهی پيداست، مطلق است و هیچگونه تغییری نخواهد کرد .توجه داشته باشید که گاهی نتيجه محاسبات شـما را نوع آدرس دهـي مشـخص ميکرد.

گاهی در فرمول نویسپی لازم میشود که یکی از آدرس های سطر و یا ستون بصورت مطلق و آن یکی بصورت نسببی نوشته شـود. به این نوع آدرس دهی ، آدرس دهی ترکیبی میگوییم. مانند A\$1 که سـتون A بصورت نسـبی و سـطر ۱ بصورت مطلق وارد شده است. برای تبدبل آدرس های نسببی و مطلق یک سلول کافی است کلید F4 را از کیبورد خود بفشارید تا آدرس یک سلول به انواع گفته شده در بالا تبدیل شوند. مانند مثال زیر:

 $A1 \rightarrow $A$1 \rightarrow A$1 \rightarrow $A1$ 

۶-لیے کردن برگه(Linking Worksheets)

شما ممکن است نیاز داشته باشید از داده های یک سلول و یا فرمول نوشته شده از سلولی در برگه جاری (مثلا (Sheet1 در برگه ای دیگر (مثلا Sheet2 از همان سند کاری) استفاده نمایید. برای مثال میخواهم از فرمول نوشته شده در سلول B3 در بوگَه اول(Sheet1) ، در برگَه دوم (Sheet2) و در سلول A1استفاده کنیم. برای این کار کافیست فرمول آن را بصورت =B3+Sheet2!A1بنویسید تا اطلاعات موجود در برگه جاری در برگه دوم لینک شـود.

#### $\bullet$   $\left( \times$   $\times$   $f_{\ast}$  =B3+Sheet2!A1

خطاهایی که در اکسـل ممکن اسـت با آنها مواجه شـوید:

۱-خطای# Div/0

زمانی این خطا رخ میدهد که شما در فرمول نویسپی بخواهید یک عدد را بر صفر تقسیم کنید. نسبت به رفع آن اقدام کنید زیرا این یک مشکل محاسباتی محسوب میشود.

-۲ضطای#Ref!

اگر آدرس سلولی را در فرمول نویسـی اسـتفاده کنید و سـپس آن سـلول را حذف نمایید با این خطا مواجه میشـوعد.

-۳ضطای#Name?

اگر در فرمول نوشته شده از کلمه ای ناشناس (مثلا متنی استفاده کنید که بین " قرار داده نشده باشد ) با این خطا مواجه میشوید.

-۴ضطای#Value!

این خطا زمانی مشاهده میشود که بین دو متن و یا بین دو مقدار ثابت سلولی از عملگر هاک ریاضی استفاده شـود.

آنچه درادامه این گام خواهید آموخت شامل موارد زیر خواهد بود:

۱ .ماکروها(Macros)

(Recording a Macro) ضبط ماکرو اجرای ماکرو های ضبط شده(Running a Macro) 2.هرتب سازی و فیلتر کردن(Sort & Filter)

> هرتب سازی عمومی(Basic Sorts) هرتب سازی سفارشی(Custom Sorts) فيلتر کردن رکوردها(Filtering) (clear the filter) حذف فيلتر

> > -1ماکروها

www.madsg.com 21Page

ماکرو از ویژگی های پیشرفته این برنامه به حساب میآیند . بگونه ای که توسط این گزینه میتوان تمامی و یا قسمتی از کار خود بر روک سند کارک اکسـل که در یک مرحله انجام شـده را سـابقه نمود و در برگه ای دیگر و یا جایی دیگر از این حرکات  $\,$ صورت نیاز) استفاده نمایید. براک استفاده از ماکرو:

به سربرگ View رفته و در کادر Macros که در سمت راست نوار ابزار اصلی (ریبون) برنامه قرار دارد به روک گزینه Macros کليک کنيد.

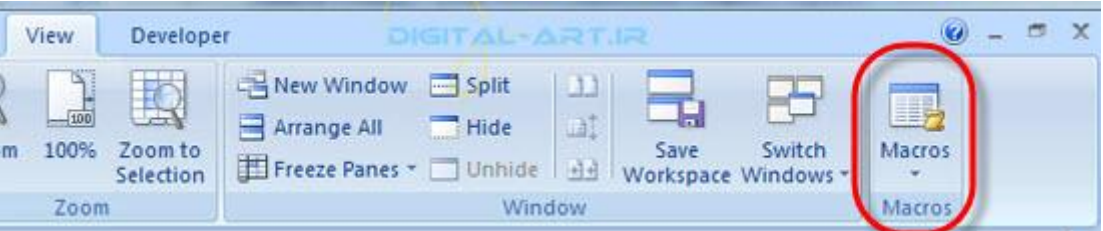

با کلیک بر روک فلش زیراین گزینه کادرک باز خواهد شد که شامل گزینه های زیر میباشد:

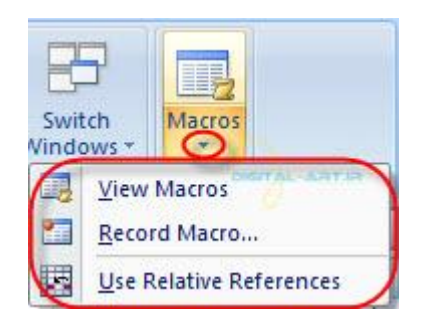

۱-۱ :ضبط کردن ماکرو:

در جایی که میخواهید از این قابلیت برنامه اکسـل استفاده کنید، کافیسـت به کادر گروه Macros مراجعه کرده و با کلیک بر روک آن از کادر باز شده گزینه Record Macro را انتخاب نمایید.

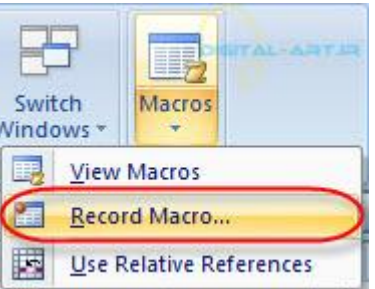

پس از انتخاب این گزینه پنجره ای باز خواهد شد و شما میتوانید در این پنجره یک نام و یک کلید میانبر برای ماکرویی که ضبط خواهد شد انتخاب کنید. بدین صورت که در قسمت Macro Name ، برای ماکرو یک نام در نظر بگیرید و در قسمت Shortcut Keyیک کلید میانبر ترکیبی در نظر بگیرید و نهایتا در قسمت Description میتوانید شرحی از ماکرویی که ساخته خواهد شد را بنویسید.

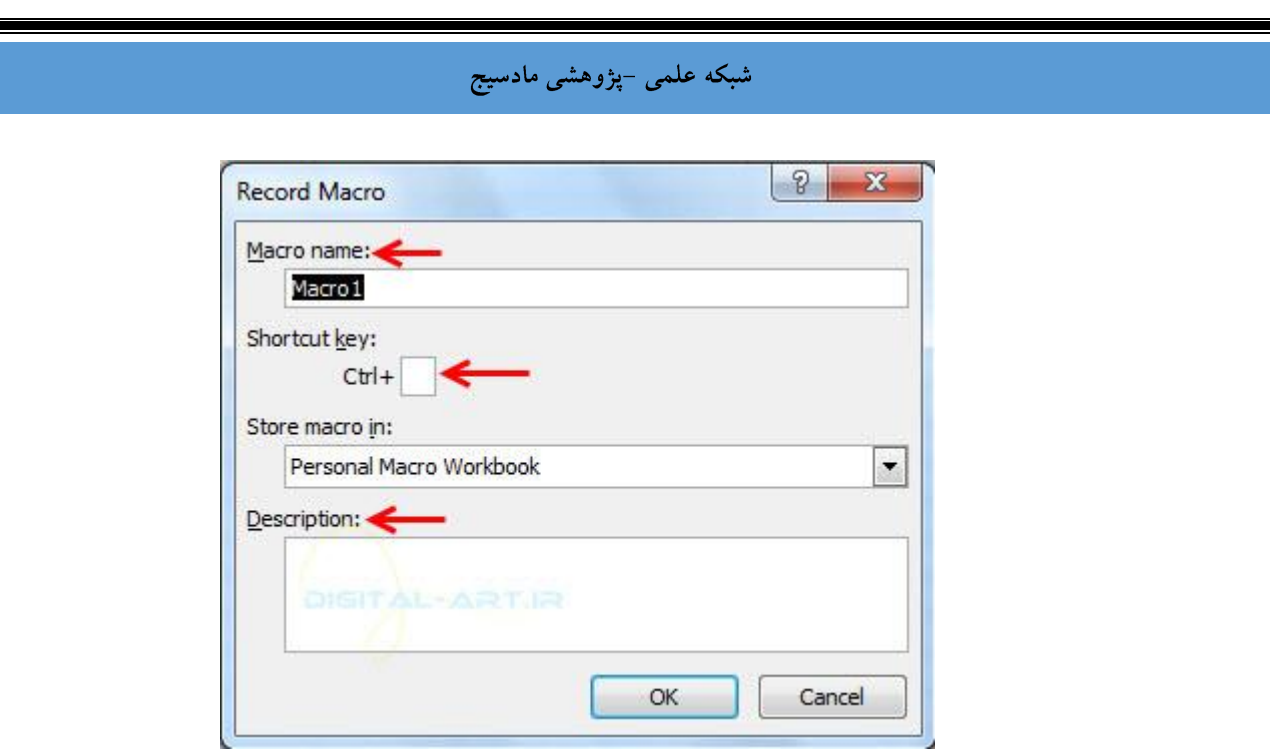

حال این اطلاعات را Ok کنید تا ماکروک جدید شـما شـروع به سـابقه کردن و ضبط نمودن کارهایی کند که شـما در اکسـل انجام خواهید داد. برای توقف سابقه نمودن (توقف ماکرو) ، کافیست که دوباره به کادر گروه Macros مراجعه کرده و بر فلش زیر آن کليک کنيد و از کادر باز شده بر روک گزينه Stop Recording کليک کنيد تا ضبط فعاليت متوقف شـود.

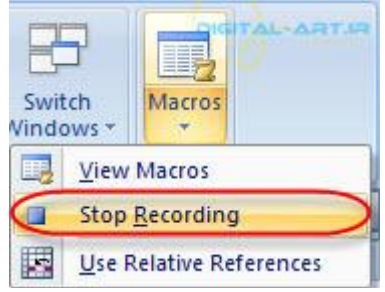

۱-۲ :اجرای یک ماکرو

برای اجرای یک ماکروک ضبط شده کافیست ابتدا به برگه و یا سند جدید بروید و از سربگ view به کادر گروه Macros رفته و بر روک شکل ماکرو کليک کنيد و يا کليد ترکيبی Alt+F8 را بفشاريد.

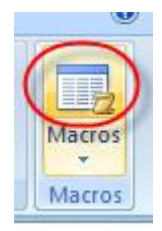

اکنون پنجره ای باز خواهد شد که در این پنجره نام ماکرو هایی که سابقه و ضبط شده اند را نوشته است . از کادر سمت چپ که نام ماکرو ها را شامل میشود، ماکروک مورد نظر را انتخاب کنید و با کلیک بر روک گزینه Aun مشاهده میکنید که حرکات سابقه شده در برگه جدید اعمال خواهند شد.

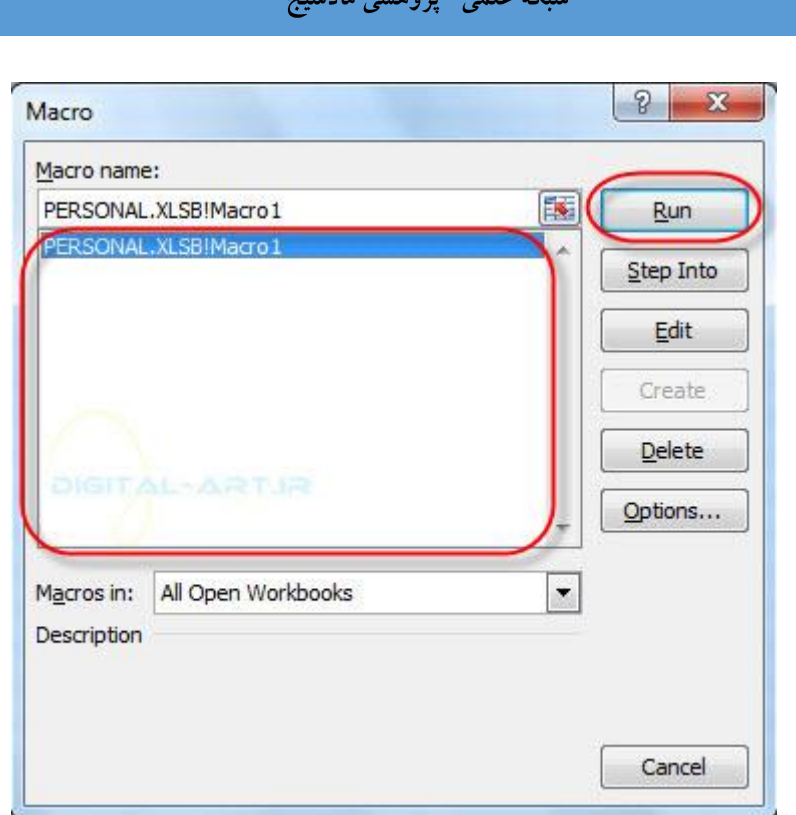

در کادر باز شده ماکروها با نام Macro از گزینه Delete برای پاک کردن ماکروی منتخب ذخیره شده و گزینه ¤Option برای تعریف کلید ترکیبی (اگر قبلا این کار را نکرده باشید ) و باقی گزینه ها برای د یدن و ویرایش کدهای ذخیره شده ماکروها میباشد.توسط کادر Macro in میتوانید ماکرو هاک ذخیره شده در اسناد کارک دیگر را در سند کارک فعلی باز کنید . کافیست که به روک این کادر کلیک کرده و از پنجره باز شده نام سند مورد نظر را انتخاب کنید تا ماکروها نمایش داده شوند .

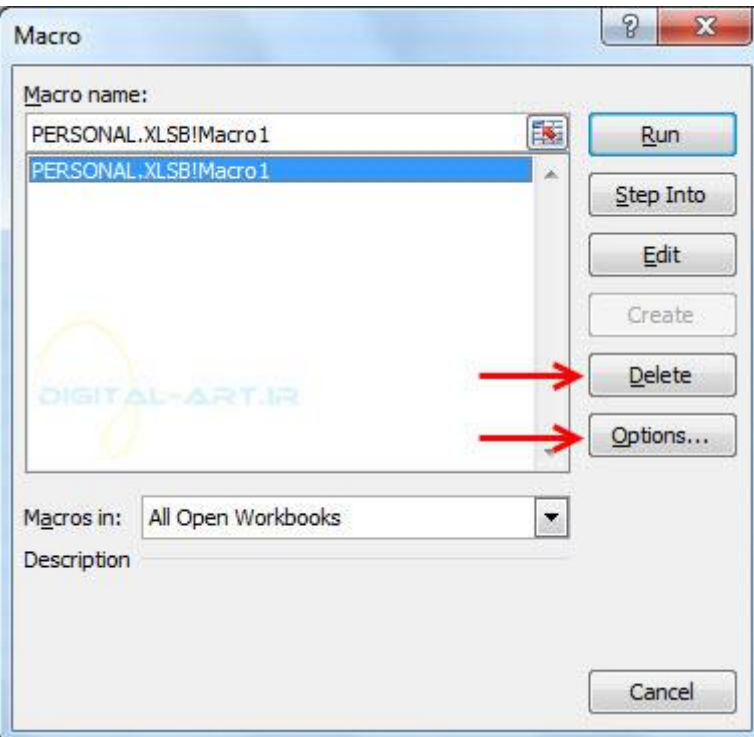

با آموزش گام به گام اکسـل ۲۰۰۷ همراه ما باشـید

۲-مرتب سازی و فيلتر کردن(Sort & Filter)

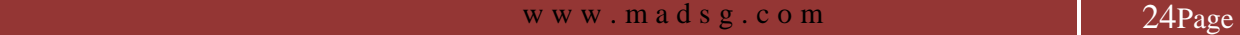

مرتب و فيلتر کردن به شـما این اجازه را خواهد داد تا درون یک سـند کارک (کاربرگ) به دسـتکارک و مرتب نمودن داده ها ک متنی و عددی در سلولهای هر ستون ً بپردازید. برای دسترسـی به این بخش دو راه پیش رو دارید:

از سربرگ Home در نوار ابزار اصلی (ریبون) و در کادر گروه Edition گزینه Sort & filter را انتخاب کنید.

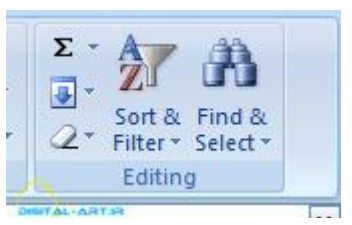

به سربرگ Data در نوار ابزار اصلی (Ribbon) رفته و در کادر گروه Sort & Filter گزینه های آن را مشاهده کنید.

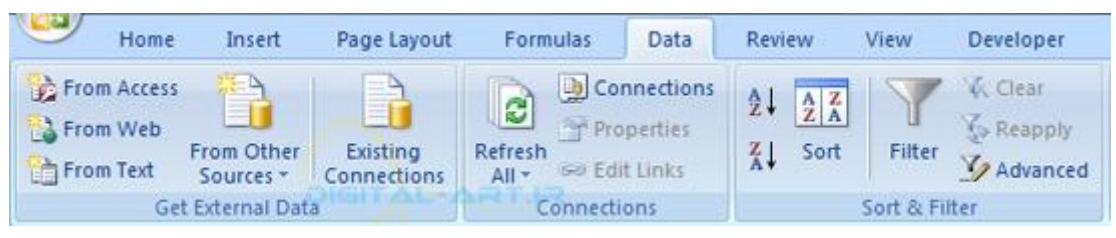

در این آموزش من از بخش Sort & Filter موجود در سربرگ Home کارها را انجام خواهم داد . با مراجعه به سربرگ Data و کادر گروه Sort & Filter مشاهده خواهید کرد که گزینه هاک در دسترس یکی هستند.

مرتب سازی عمومی:

در این نوع مرتب کردن ابتدا باید ستون و یا سلول های مورد نظر در یک ستون که باید داده های آن مرتب شوند انتخاب شده و بر روک گزینه Sort & Filter کلیک کنید و از پنجره بازشده یکی از دوگزینه زیر را انتخاب کنید :

برای مرتب سـازی بر اسـاس حروف الفبا گزینه اول و برای مرتب سـازی معکوس حروف الفبا گزینه دوم را انتخاب نمایید و مشاهد خواهید کرد که با انتخاب یکی از این دو گزینه و تایید آن چگونه داده های سلولی مرتب خواهند شد.

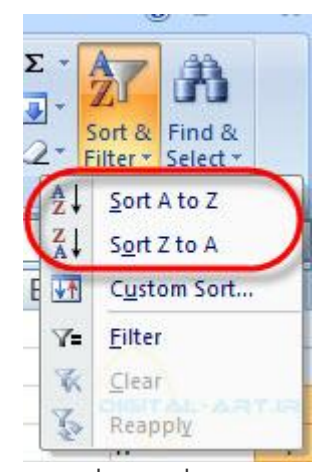

مرتب سازی سفارشی:

هرتب سازی سفارشی برای مرتب سازی بیش از یک ستون استفاده خواهد شد تا این کار به سادگی انجام شود می . برای مرتب کردن سفارشی ستون ها:

با کليک بر روک گزينه Sort & Filter از کادر باز شده زير آن گزينه Custom sort را انتخاب کنيد.

www.mad s g . c o m 25Page

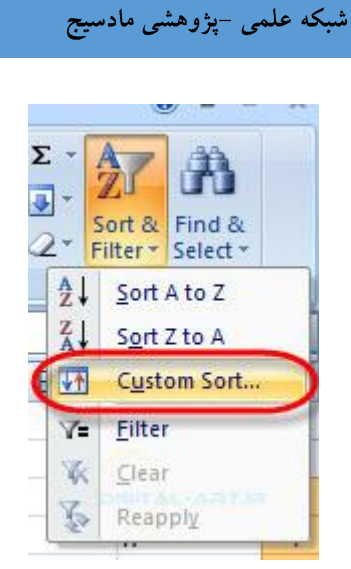

از پنجره باز شده و با انتخاب گزینه Sort by انتخاب کنید که کدام ستون را به عنوان ستون اولیه برای مرتب سازی انتخاب کرده اید. سپس با انتخاب گزینه Sort on انتخاب کنید که این مرتب سازی بر چه اساسپی باشد وبا انتخاب گزینه Order انتخاب کنيد که برچه صورت (طبق حروف الفبا و يا معکوس آن) داده ها مرتب سـازی شـوند.

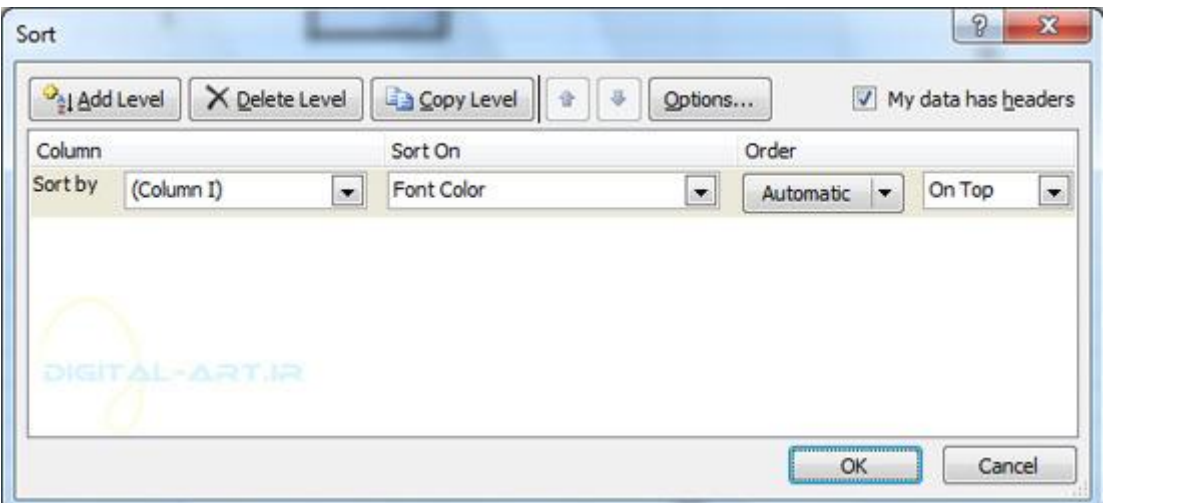

در این پنجره با کلیک بر روک گزینه Add Level میتوان انتخاب کرد که کدام سـتون ها در مرحله بعد برای مرتب سـازی قرار گيرند.

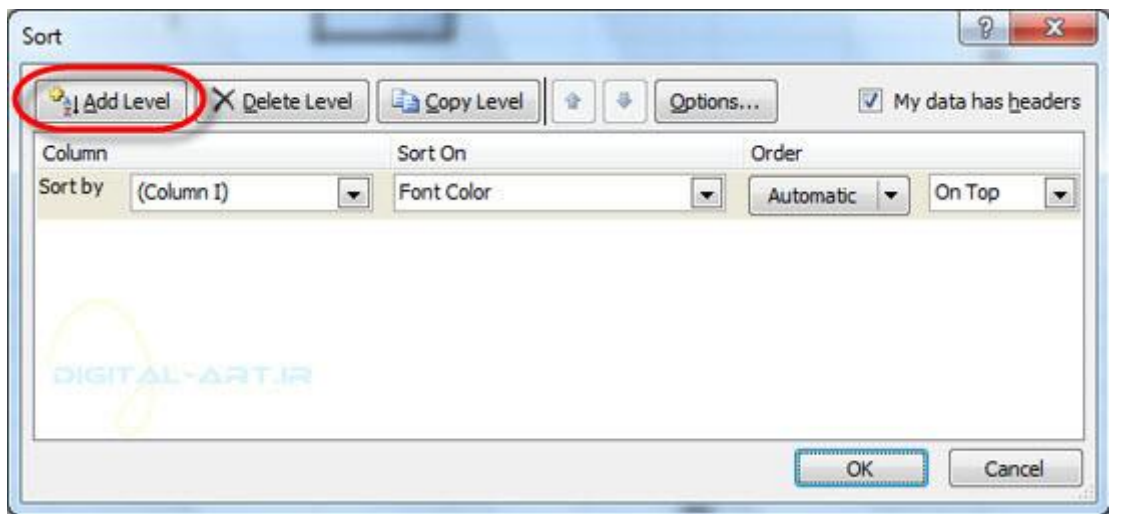

فيلتر کردن رکوردها:

www.mad s g . c o m 26Page

فيلتر این امکان را در اختيار شما قرار ميدهد که انتخاب کنيد در ستون و يا ستونهاک مورد نظر شما، کدام اطلاعات و رکوردها نمایش داده شوند و کدام نشوند که این انتخاب با مِعیار های خاصی نیز همراه است.

تعریف فیلد: مجموعه اطلاعات موجود در یک ستون که معمولا بیانگر اطلاعاتی در یک زیمینه میباشد .( در مثال زیر(

تعریف رکورد: رکورد ها مجموعه اطلاعاتی هستند که در چند فیلد (ستون) در کنار یکدیگر قرار گرفته و اطلاعات کاملی نسبت به یک موضوع را مشخص میکنند.معمولا هر سطر در برنامه اکسل بیانگر یک رکورد کامل میباشد.(در مثال زیر(

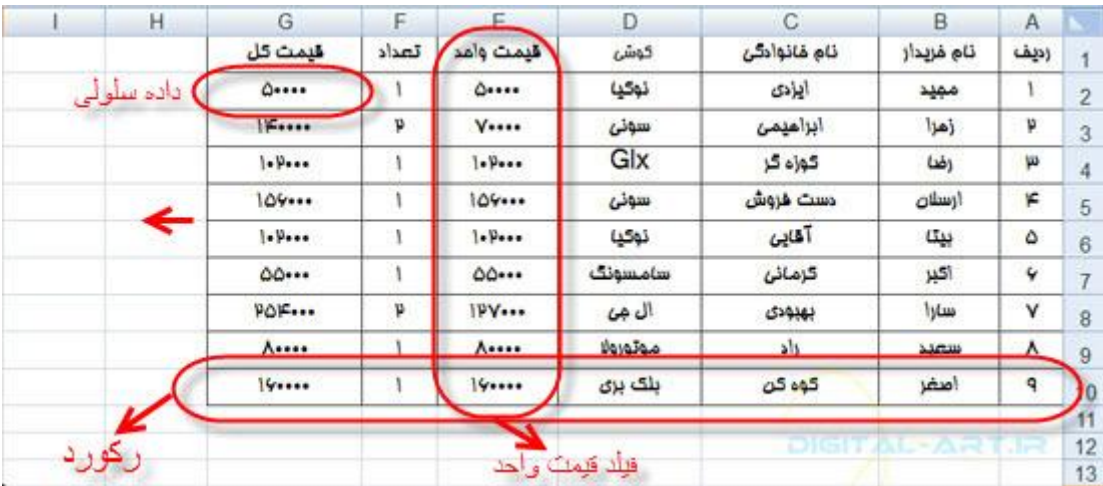

ابتدا ستون مورد نظر را انتخاب کنید و سپس ً با کلیک بر روی گزینه Sort & Filter از کادر باز شده زیر آن گزینه Filter را انتخاب کنيد.

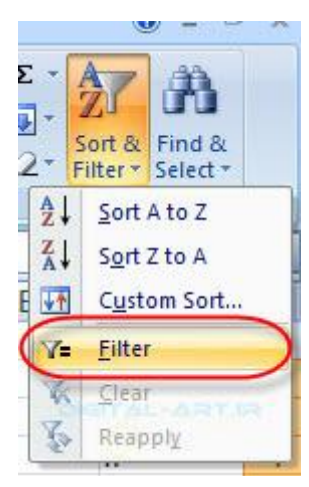

مثال: من در شکل زیر ستون مربوط به نام ها را انتخاب کرده ام و با استفاده از گزینه فیلتر برای این ستون ها فیلتر در نظر گرفته ام . برای این کار کافیست بر روی یک سلول کلیک کرده وگزینه Filter را انتخاب کنید.

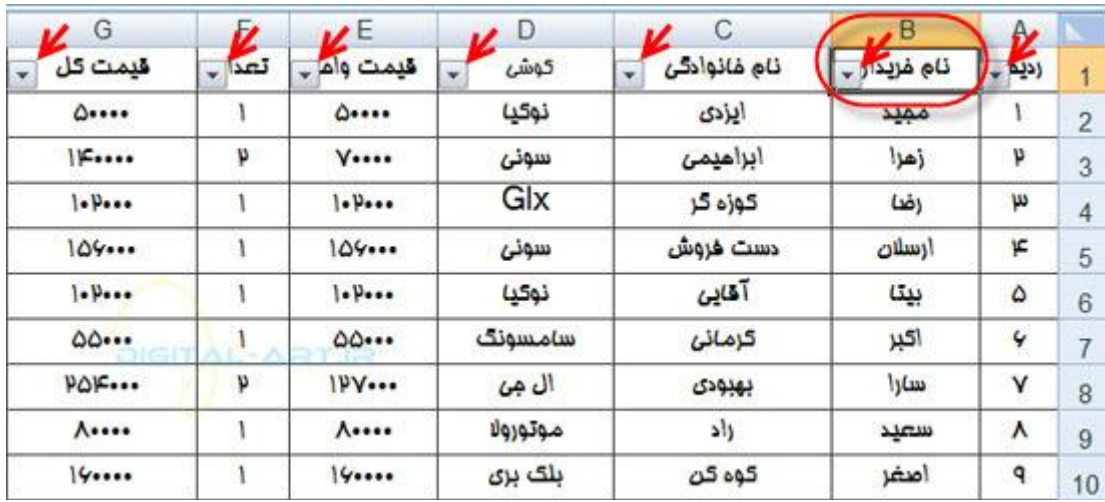

حال با توجه به ستون انتخاب شده خواهید دید که علامت فیلتر در ابتدای ستون قابل مشاهده میباشد . حال بر روی آرم فیلتری که روی این ستون ها قرار دارد (به شکل فلش کشویی میباشد) کلیک کرده تا کادر آن باز شود. در اینجا با دو گزینه مواجه خواهيم شد:

گزینه Filter by Color که فیلتر بر اسـاس رنگ میباشـد و با حرکت فلش ماوس بر روک این گزینه کادر زیر مجموعه هاک آن باز خواهدد. چون از نام این فیلتر پیداست که چه کاری انجام خواهد داد مثالی از آن نخواهیم زد.

گزینه Text Filter که برای فیلتر نمودن نوشته ها بکار میرود و در پایین از کاربردهای آن مثالی را برای شما در نظر گرفته

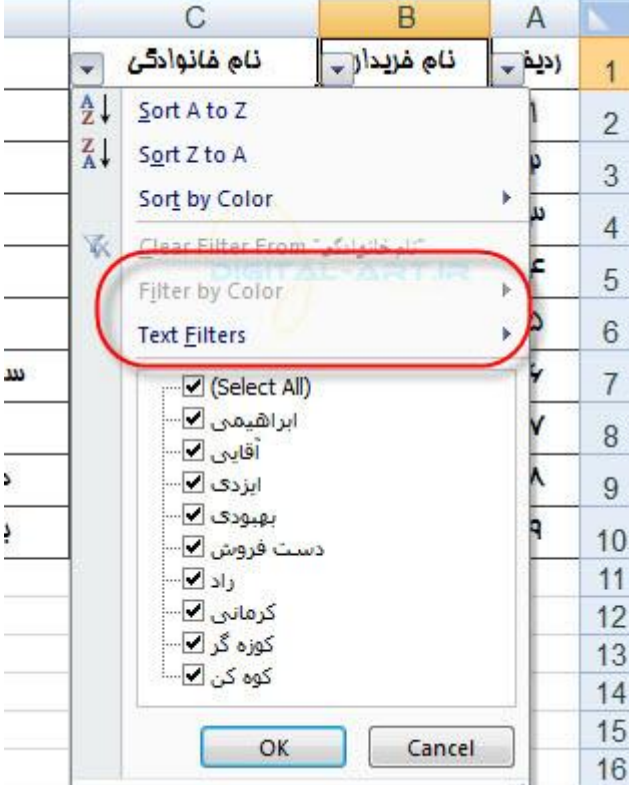

ما میخواهیم بر اسـاس حرف (س) نامها را فیلتر کنیم. برای این کار ابتدا به روی آرم فیلتر که در ابتدای سـتون قرار دارد کلیک کرده و از کادر باز شده آن ، فلش ماوس را به روک گزینه Text Filter میبریم تا کادر کشویی دیگری در کنار کادر فیلتر باز شود . از کادر دوم انتخاب میکنیم که این ستون بر چه اسـاسـی باید فیلتر شـود.

ام.

www.madsg.com 28Page

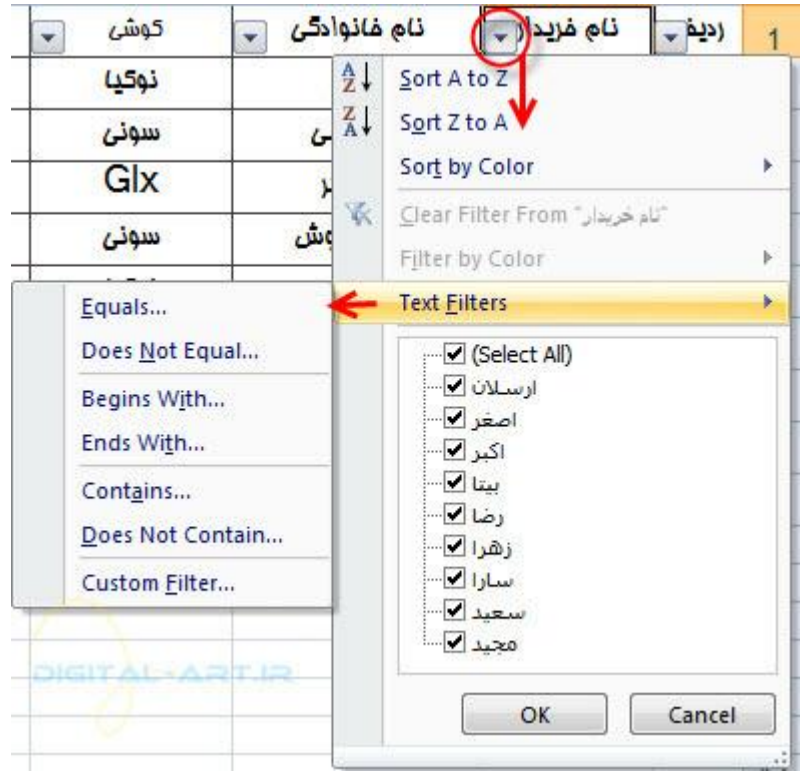

گزینه های موجود در این کادر به این صورت هسـتند:

- ) Equals...برابر با(...
- ) Equals Not Doesِ…تؽاتؽ ًيكت تا(...
	- ) With Begins…نؽّع نعى تا(...
		- ) With Ends…توام نعى تا(...
		- ) Contains…ناهل ... هيهْظ(
- ) Does Not Contain...شامل ... نميشود(
	- ) Custom Filter...فيلتر سليقه ای

ما در اینجا میخواهیم فیلتر بر اسـاس حرف (س) را اعمال کنیم بنا براین به گزینه )Begins With... شـروع میشـود با...) نیاز خواهیم داشت. با انتخاب این گزینه پنجره ای باز خواهد شد . در این پنجره و در کادر مشخص شده در تصویر زیر حرف (س) را وارد کنيد و سپس با کليک بر گزينه Ok فيلتر رو<sup>ی</sup> ستون نام خريدار اعمال ميشود.

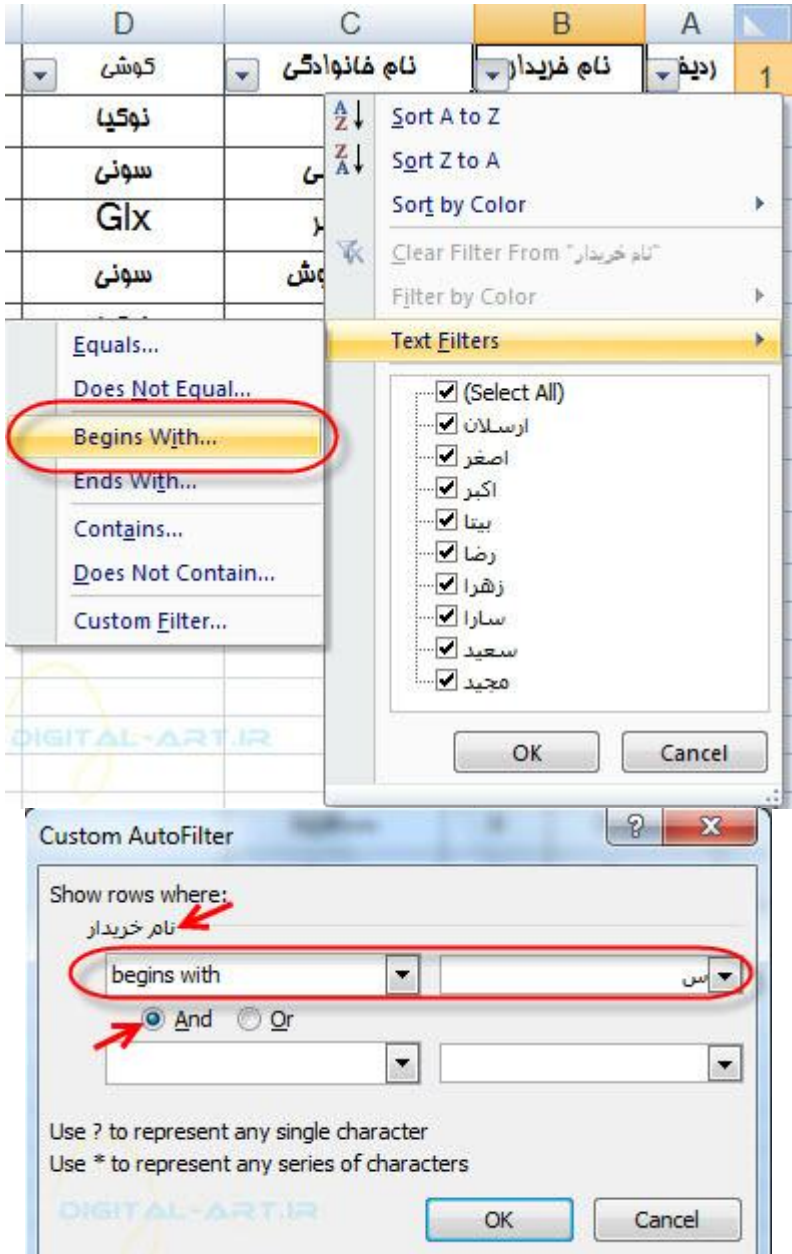

نکته: تفاوت بین گزینه های And و Or در این پنجره بدین گونه است که اگر گزینه And انتخاب شود ، باید دو طرف شرط آن برقرار باشد و لی اگر از گزینه Or استفاده شود، حتی اگر یک طرف شرط آن نیز برقرار باشد عمل خواهد کرد.

حال با نگاه به برگه (Sheet) مورد نظر، نتيجه کار را مشاهده خواهيد کرد.

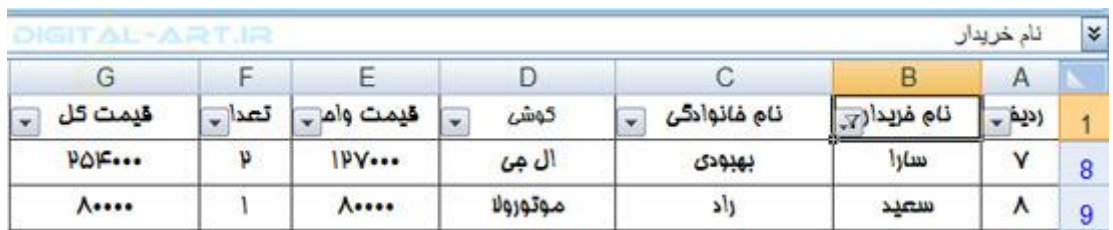

مثال دوم: در جدول قبل میخواهیم بجز نامها یی با حرف اول (س والف) آغاز میگردند ، مابقی را فیلتر کنیم . برای این کار هانند مثال قبل روک آرم Filter روک ستون مورد نظر (ستون نامها) کليک کرده و با باز شدن کادر آن گزينه Custom Filter را انتخاب کرده و در پنجره باز شده (مانند تصویر زیر ) گزینه Or را انتخاب کرده و در کادر های سمت راست بالا و پایین حرف های (س) و

w w w . m a d s g . c o m 30Page

(الف) را وارد ميکنيم.

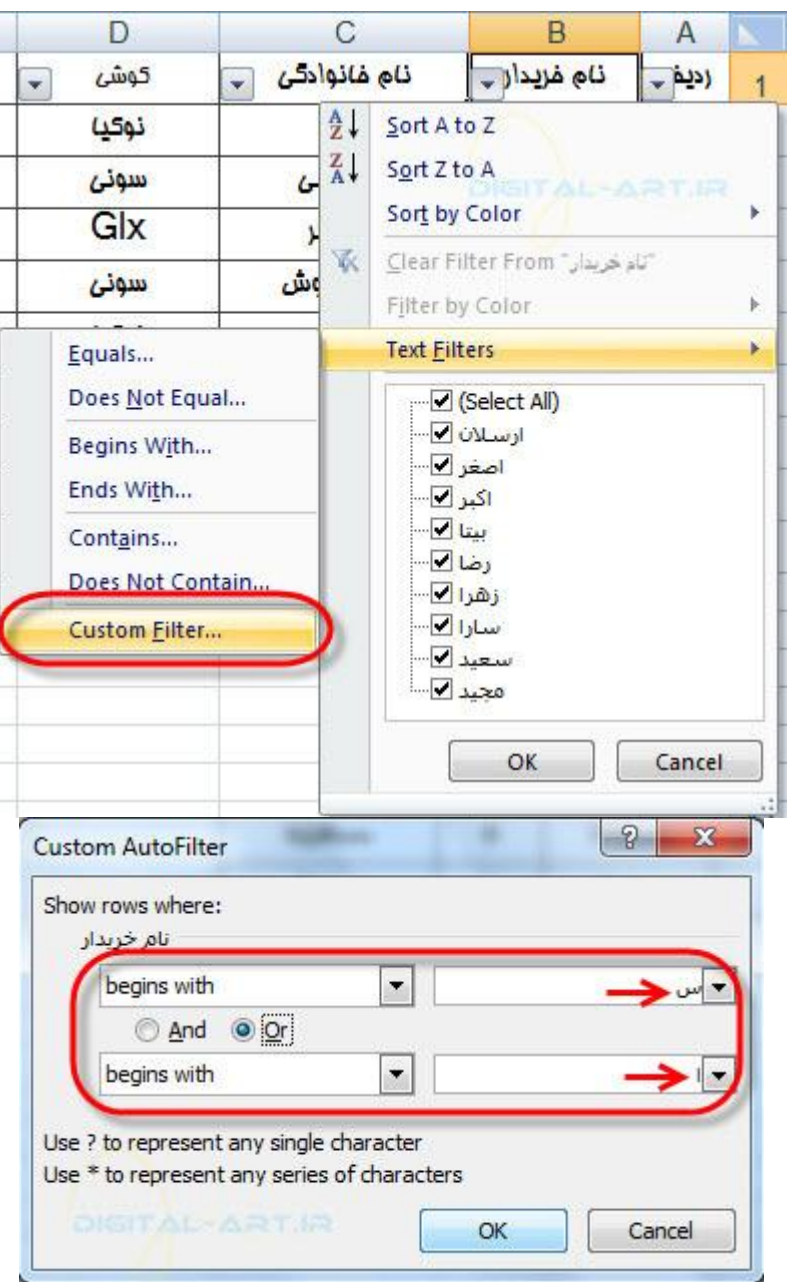

پس از تایید نتیجه را به شکل زیر مشاهده خواهید کرد که چگونه فیلتر انجام شده است.

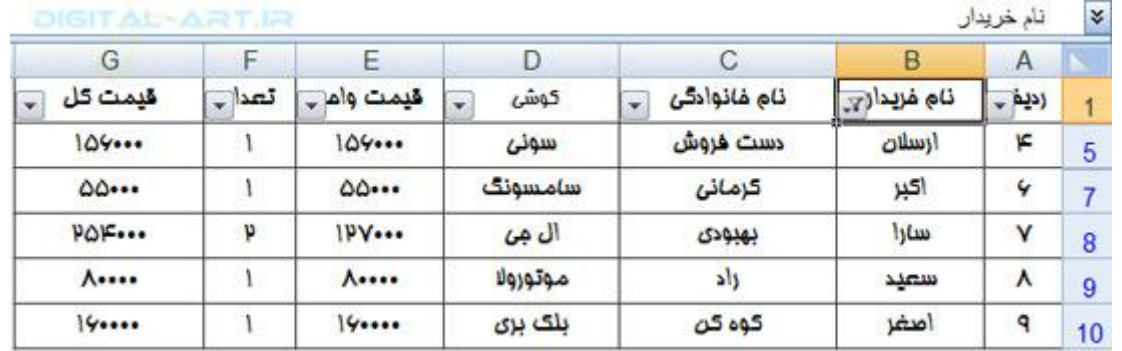

مثال سوم: حال اگر بخواهیم بجز قیمت های کل بین (۵۰۰۰۰) تا (۱۰۰۰۰۰) را فیلتر کنیم ، یا به عبارتی دیگر فیلتر عددی را

www.mad s g . c o m 31Page

اعمال کنيم:

در ابتدا بر روک آرم فيلتر درون سـتون قيمت کل کليک ميکنيم. از کادر باز شـده گزينه Number Filters را انتخاب کرده و باز هم کادرک در کنار آن باز خواهد شد. کادر زیر مجموعه شامل گزینه های زیر میباشد:

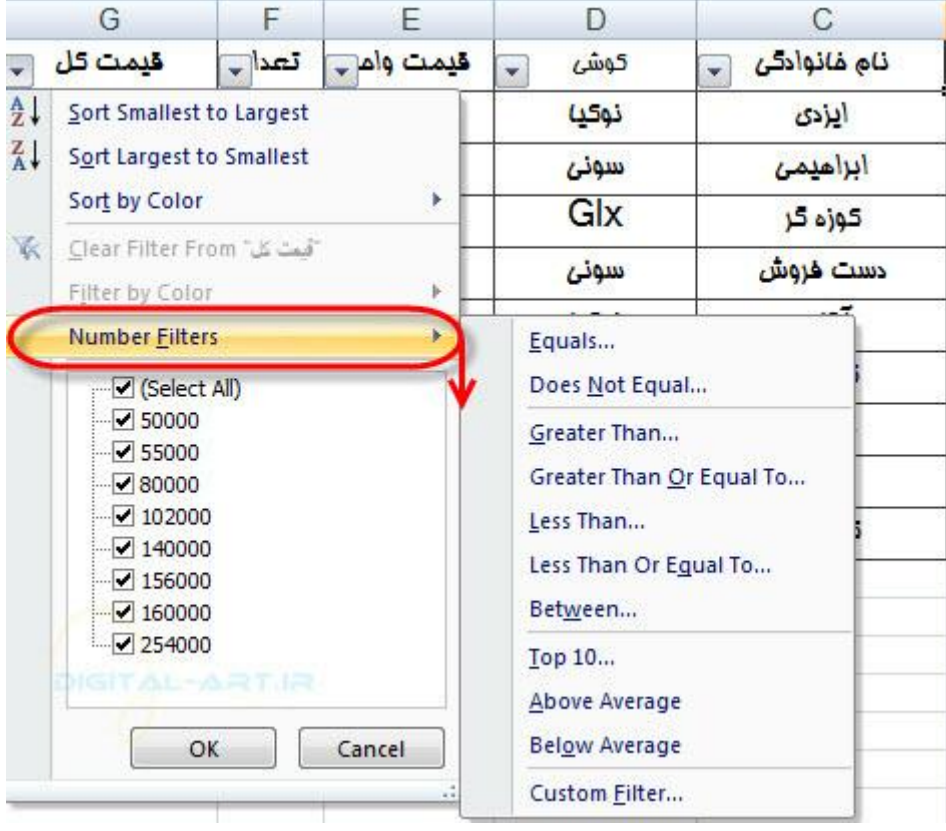

) Equals...برابر با(...

) Equals not Does…تؽاتؽ ًثْظى تا(...

) Than Crater…تؿؼگتؽ اؾ(...

…)تا یّهكا ّ تؿؼگتؽ...Crater Than or Equal To (

) Than Less…کْچکتؽ اؾ(...

) To Equal or Than Less…کْچتؽ ّ هكاّی تا(...

) Between…تيي(...

) 10 Top…ظٍ تای اّل( ...

) Average Above…تاالتؽ اؾ هياًگيي(...

) Average Below…پایيٌتؽ اؾ هياًگيي(...

www.mad s g . c o m 32Page

) Filter Custom…فيلتؽ قليقَ ای(...

برای فیلتر کردن اعداد بزرگتر از ۵۰۰۰۰ تا کوچکتر از ۱۰۰۰۰۰ از گزینه در پنجره مربوطه مانند تصویر زیر عمل میکنیم:

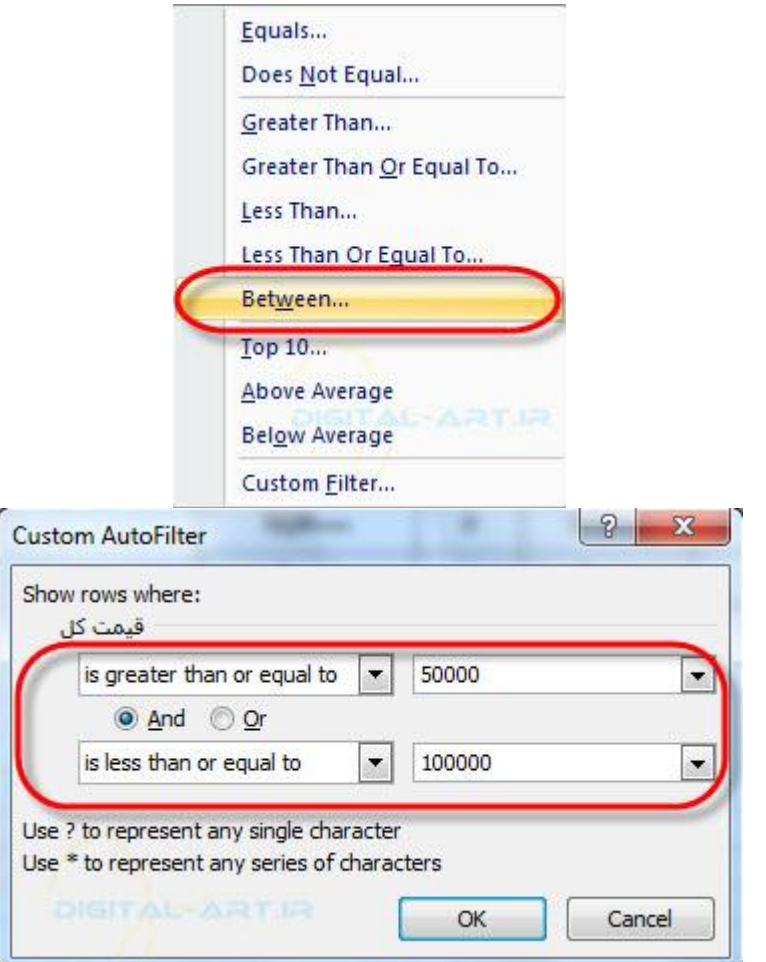

و پس از تایید نتیجه را در برگه اکسل مشاهده خواهید کرد.

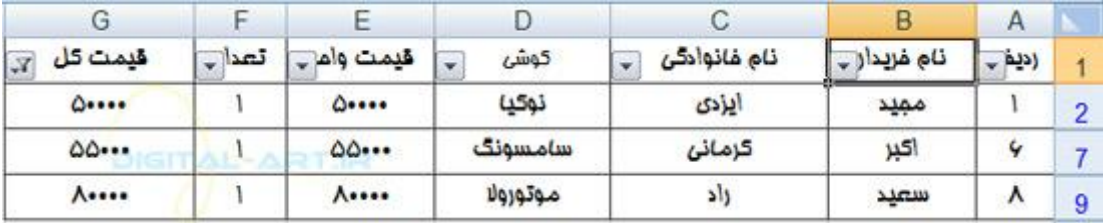

اگر در ستونی ً فيلترینگ را اعمال کرده اید و حال میخواهید این فیلتر ها را از بین ببرید ً دوراه پیش رو دارید:

روش اول این است که از سربرگ Home به بخش Sort & Filter رفته و با کلیک بر روک این گزینه ، از کادر باز شده گزینه Clear<sub>ک</sub>ا انتخاب کنيد.

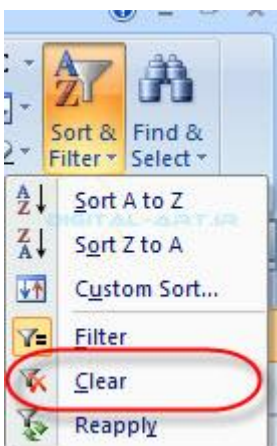

روش دوم این است که بر روک آرم فیلتر که در بالای ستون فیلتر شده قرار دارد کلیک کرده واز کادر باز شده گزینه \_Clear… Filter From را انتخاب نماييد.

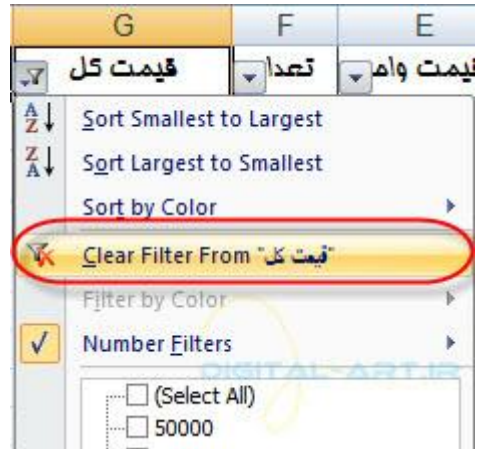

اگر میخواهید فیلتر های اعمال شده در یک برگه را از بین ببرید:

پس از انتخاب ستون های فیلتر شده، به سربرگ Data مراجءَ کرده و در کادر گروه Sort & Filter بر روی گزینه Clear کلیک کنيد.

> View Developer Data Review onnections **K** Clear  $\begin{array}{|c|c|}\hline A & Z \\ \hline Z & A \\ \hline \end{array}$  $\frac{A}{2}$ **K** Reapply operties  $\frac{Z}{A}$ Sort Filter V<sub>2</sub> Advanced Iit Links tions Sort & Filter

> > آنچه در ادامه اين مطلب می خوانيد:

اضافه کردن تصویر به سند(Adding a Picture) وارد کردن کليپ آرت به سندAdding Clip Art) اضافه کردن شيپ ها (اشکال) به سند(Adding Shapes) وارد کردن اسمارت آرت به سند(Adding SmartArt) تغییرسایز موارد گرافیکی وارد شده در ادامه در مورد هریک از این موارد بیشتر صحبت خواهیم کرد.

برای اضافه کردن هریک از موارد گرافیکی گفته شده در بالا، شما باید از سربرگ Insert در نوار ابزار اصلی یا Ribbon به کادر

www.mad s g . c o m 34Page

گروه Illustrations مراجعه کنيد تا گزينه هاک وارد کردن هريک از اين موارد گرافيکی را پيش رو داشته باشـيد.

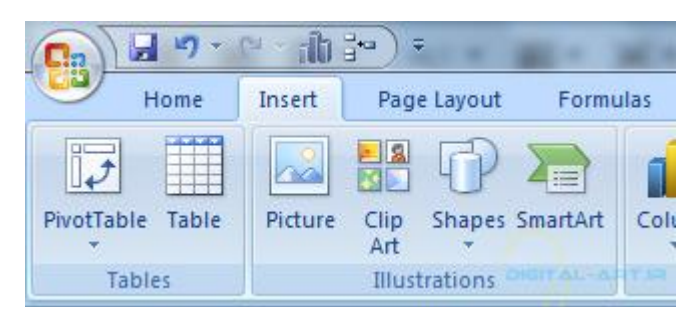

۱ -اضافه کردن تصویر به سند(Adding a Picture)

برای اضافه کردن تصویر و یا عکس به سند، پس از مراجعه به کادر گروه Illustrations کافیست که بر روی گزینه Picture کليک کنيد.

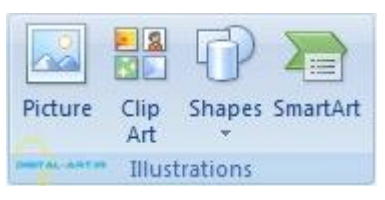

پس از انتخاب این گزینه پنجره ای جدید باز خواهد شد که شامل فایل ها و درایو های موجود در سیستم (کامپیوتر) شما است. از این پنجره در سپستم خود جستجو كنید و پس از یافتن تصویر یا عکس مورد نظر و انتخاب و تایید آن از سوک شما، این تصویر به برنامه اکسـل و سـند موجود وارد خواهد شـد.

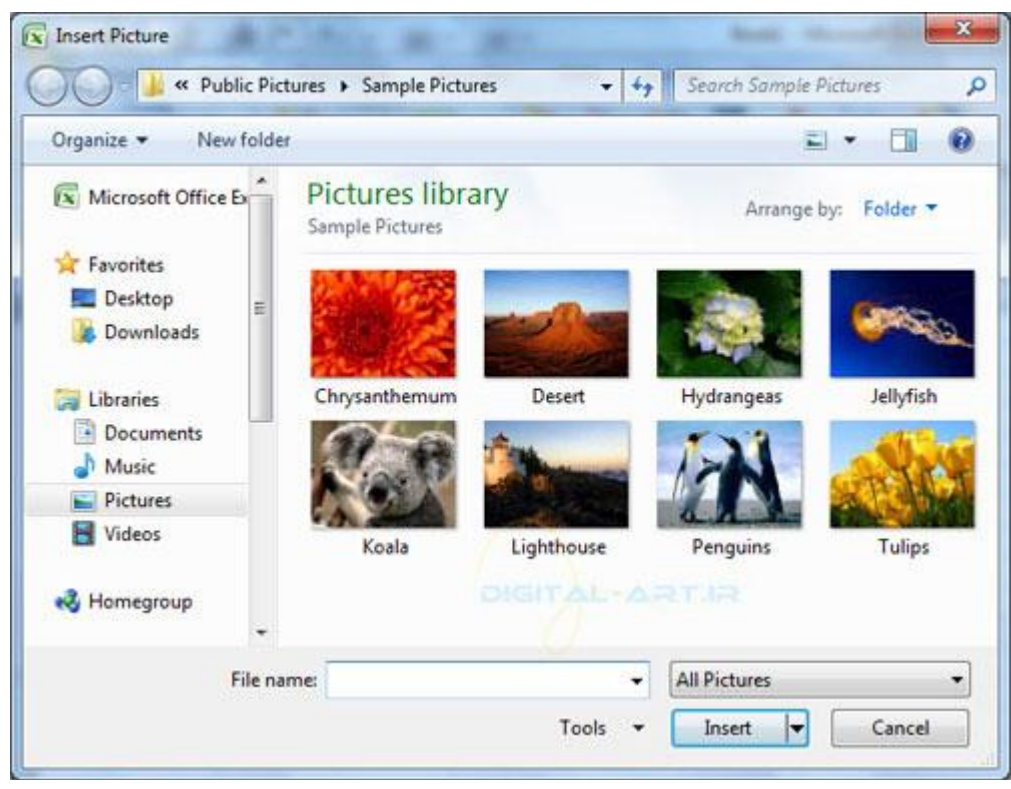

۲ -وارد کردن کليپ آرت به سند(Adding Clip Art)

برای وارد کردن کلیپ آرت ها (قطعات هنری) به سند اکسل، پس از مراجعه به کادر گروه Illustrations بر روی گزینه Clip Artکليک کنيد تا انتخاب شو د. پس از انتخاب اين گزينه پنجره ای در سـمت راسـت سـند کاری شـما باز خواهد شـد . . از اين پنجره

www.mad s g . c o m 35Page

کليپ آرت مورد نظر خود را یافته و با تایید آن به سـند وارد کنید.

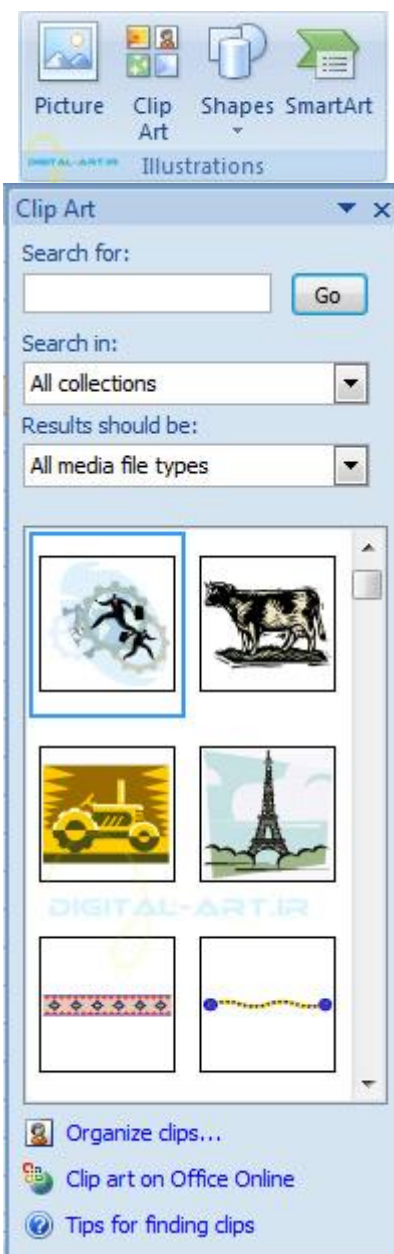

ویرایش تصاویر و کلیپ آرت(Editing Pictures and Clip Art)

پس از تایید و وارد کردن تصاویر و Clip Art های مورد نظر به برگه اکسل موجود، شما گاهی نیاز پیدا خواهید کرد تا آن ها را ویرایش کنید و یا تنظیمات خاصی به روک آنها انجام داده و یا حتی برخی از شرایط را برای قرار گیری آنان تغییر دهید . برای این کار کافی است تصویر و یا کلیپ مورد نظر را انتخاب کنید (در صورتی که تازه وارد کرده باشید به حالت انتخابی است ). با انتخاب تصاویر کادرک دور آن را فرا خواهد گرفت که نشانه انتخاب شدن کلیپ آرت و یا تصویر مورد نظر شماست سپس سربرگی جدید با نام Format در نوار ابزار (ریبون) باز خواهد شِد که شـامل گزینه های تغییر و یا ویرایش تصاویر و کلیپ های گرافیکی شـماسـت و بوسيله گزينه های این سربرگ قادر خواهيد بود تا تغييرات لازم را اعمال نماييد.

| <b>TEST</b><br>$u - \sigma x$<br>Home Intert<br>Page Layout<br>Data<br>Formulat<br>View<br>Review<br>Developer<br>Format<br>Q Brightness - Ja Compress Pictures<br>Picture Shape +<br>Gring to Front + E+<br>and El Son<br>1.500<br>Contrast . Fu Change Picture<br>Crop = 7.04 cm<br>Picture Effects . By Selection Pane 54 -<br>Reset Picture<br>On Recolar -<br>1.5<br>Size<br>Picture States<br>Adjust<br>Amone<br>$\mathcal{A}$ |                    | اشبکه علمی –پژوهشی مادسیج |  |
|----------------------------------------------------------------------------------------------------|--------------------|---------------------------|--|
|                                                                                                    |                    |                           |  |
|                                                                                                    | $-12$<br>Picture 2 | <b>DIGITAL-ARTIR</b>      |  |

۳ -اضافه کردن شیپ ها (اشکال) به سند(Adding Shapes)

برای وارد کردن شـیپ ها یا شـکل های مختلف که بصورت پیش فرض در ب٫نامه قرار داده شـده اند کافی اسـت پس از رجوع به کادر گروه Illustrations ، ازگزینه های موجود در آن بر روی گزینه با نام Shapes کليک کنيد. با کليک و انتخاب اين گزينه کادری در زیر آن باز خواهد شد که شـامل اشـکال مختلف و متنوعی میباشـد . از این کادر شـیپ مورد نظر خو د را انتخاب کرده و با تایید نهایی خواهید دید که به سند (برگه) اکسل شما وارد شده است.

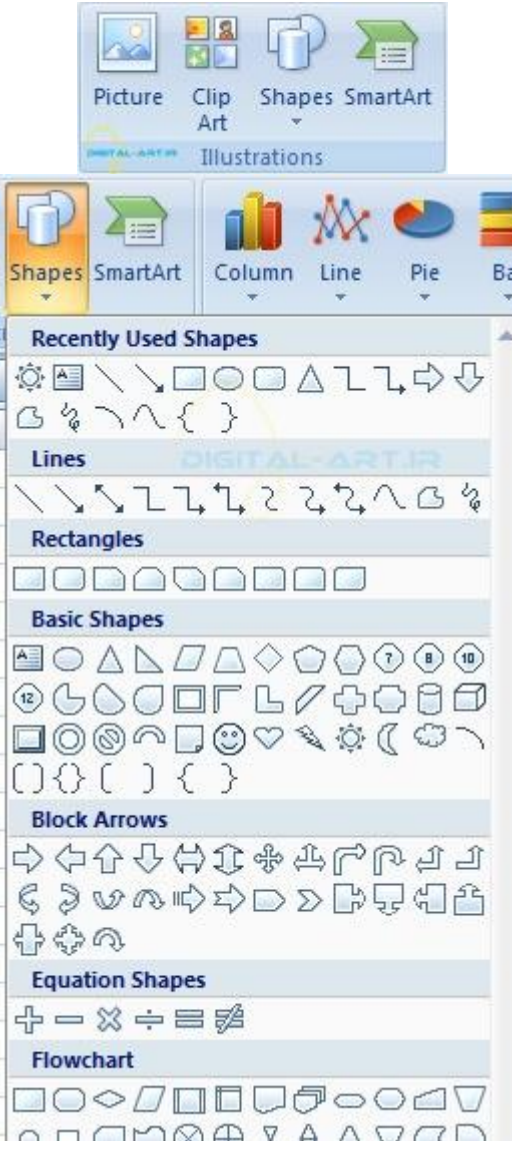

نکته: برخی از شـیپ ها با کلیک بر روک سـند بصورت پبش فرض و با سـایز پیش فرض کشـیده بروک برگه میشوند و برای تغيير در اندازه اين نوع شـيپ ها، شـما بايد از کا در انتخاب که دور آن را فرا گرفته اسـت ، با کليک بر روک يکی از گوشـه هاک آن که دایره های کوچکی دارد و فشرده نگاه داشتن کليک چپ و دراگ کردن ميتوانيد شيپ وارد شده را بنا به نياز خود کوچک و يا بزرگ کنید. اما برخی از شیپ ها مانند فلشی که من برای مثال وارد سند کرد ٍ ه ام پس از کلیک اولیه بر روی سند باید اقدام به دراگ کردن بنماييد تا شـيپ مورد نظر به تناسب نياز شـما کشـيده شـود سپس در صورت نياز ميتوانيد طبق آموزش گفته شـده آن را دوباره

www.mad s g . c o m 37Page

تغيير اندازه دهيد.

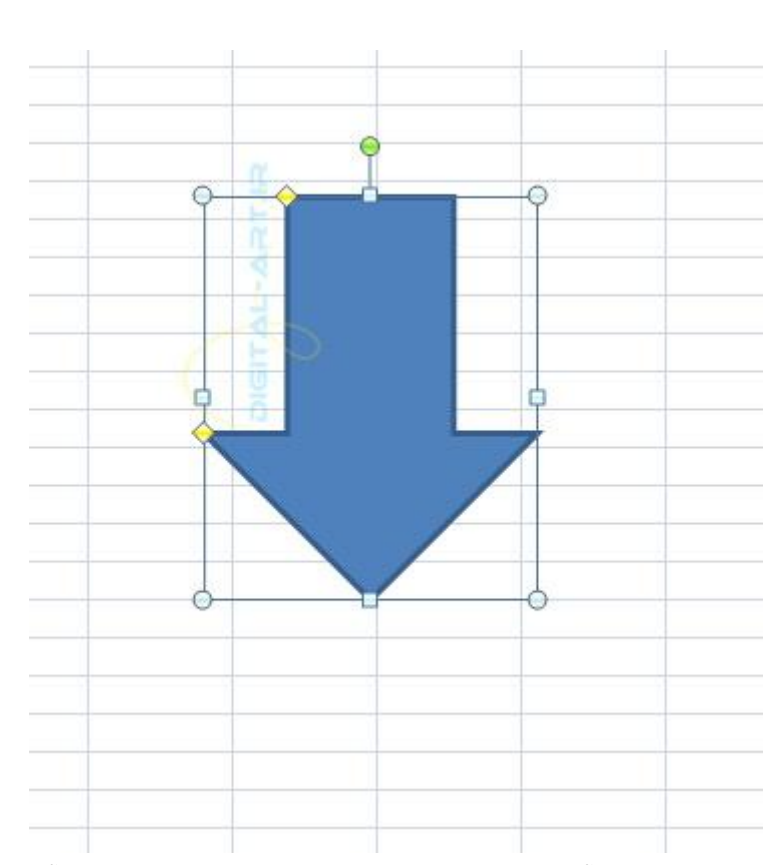

شبکه علمی –پژوهشی مادسیج

برای تغييرات در شـيپ ها و تنظيمات بيشـتر آنان پس از وارد کردن شـيپ ها به برنامه و انتخاب آنها از سـوی شـما ، سـربرگی جدید با نام Format در ریبون باز خواهد شد که بوسیله گزینه های این سربرگ میتوانید تغییرات و تنظیمات متناسب با نیاز خود را به روک شـیپ مورد نظر اعمال کنـی.

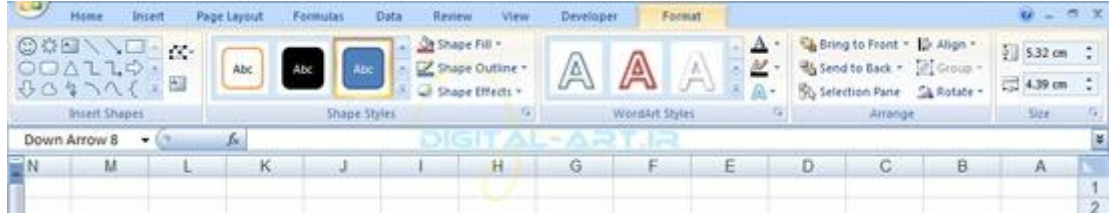

۴ -وارد کردن اسمارت آرت به سند(Adding SmartArt)

اسـمارت آرت ها اشـکال مختلف گرافيکی هسـتند که پس از وارد کردن آنها به سـند اکسـل ميتوانيد بر روک آنان متن بنويسـيد و یا تصاویر مختلف را روک آن قرار دهید.

برای وارد کردن انواع اسمارت آرت ها به سند یا برگه اکسل ، پس از مراجعه به کادر گروه Illustrations در سربرگ Insert گزینه Smart Art را انتخاب کنید.

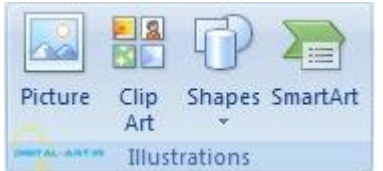

پس از انتخاب و کليک بر روک این گزینه پنج ِ ره ای باز خواهد شد که شـامل انواع مختلف اسـمارت آرت ها میباشـد . در این

www.mad s g . c o m 38Page

 $2 - 3$ Choose a SmartArt Graphic List **PA**  $E$  List 000 Process **Cycle** All Herarchy Relationship **D** Matrix **Basic Block List** A Pyramid Use to show non-sequential or grouped<br>blocks of information. Maximizes both<br>horizontal and vertical display space for shapes.  $OK$ Cancel

شبکه علمی –پژوهشی مادسیج

پنجره اسـمارت آرت مورد نیاز خود را یافته و با کلیک بر روک آن و تایید نهایی آن را به سـند اکسـل وارد کنید .

پس از ورود اسمارت آرت وارد شده و یا اسمارت آرتی که در سند موجود بوده و شما آن را انتخاب کردید، دو سربرگ جدید با ُنام های Design و Format در نوار ابزار اصلی برنامه باز خواهد شد . شما توسط این دوسربرگ و گزینه های موجود در آن قادر خواهید بود تا تغییرات لازم گرافیکی و... را بروک Smart Art مورد نظر انجام دهید و آن را شخصی سازی متناسب با نیاز خود کنید.

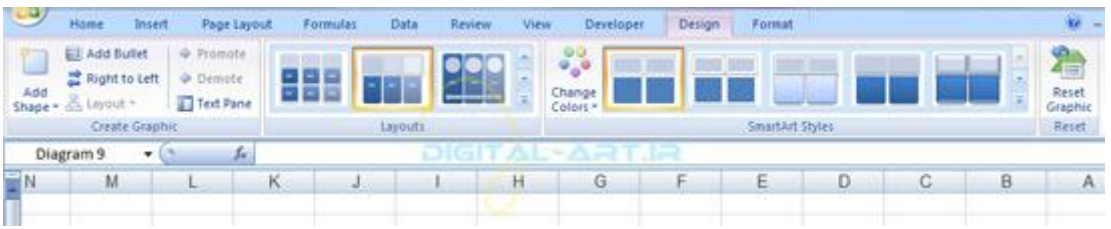

تغيير سايز دستي موارد گرافيکی وارد شده به سند:

برای این کار کافی است بر روی مورد گرافیکی مورد نظر (عکس، تصویر، شیپ ،نمودار و ...) کلیک کرده تا انتخاب شود . در این حالت کادرک دور تا دور گرافیک انتخاب شده را فرا خواهد گرفت که در گوشه ها دارای دایره های کوچکی میباشد . با کلیک بر روک یکی از این گوشـه ها و با ظاهر شـدن فلشـی صلیب مانند و دراگ کردن گرافیک مورد نظر را کوچک و یا بزر گ کنید.

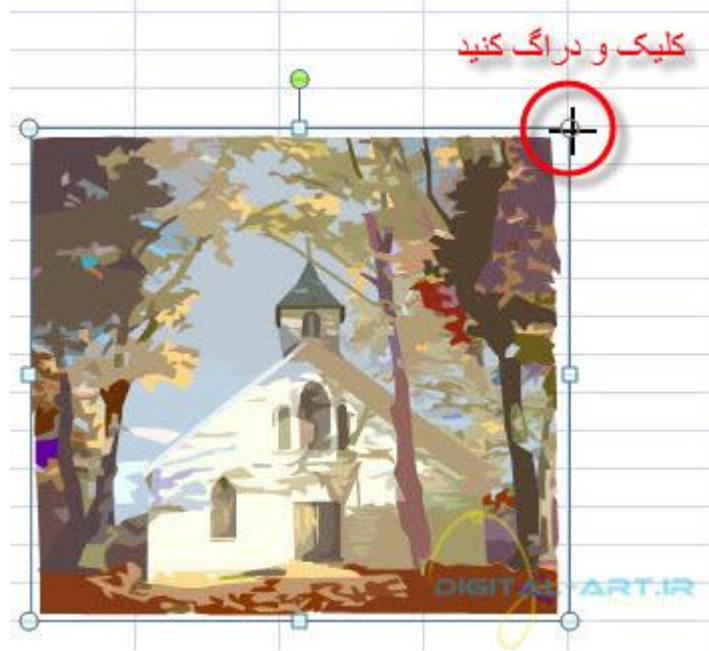

برای حذف تصاویر، شبی ها، کلیپ آرت ها و اسمارت آرت های وارد شده به سند اکسل: برای این کار بر روک تصویر، شـیپ ، کلیپ آرت و اسـمارت آرت کلیک کنید تا نتخاب شـود . سـپس با فشـردن کلید Delete از کیبورد براحتی آن را حذف خواهید کرد.

درود برشما همراهان گرامی که آموزش گام به گام اکسـل ۲۰۰۷ را از سـایت ما دنبال میکنید . امروز باز هم در خدمت شـما عزیزان هستم با آموزش گام هشتم برنامه مایکروسافت اکسل که قصد دارم در این گام به نحوه ایجاد نمودارها در اسناد کارک (کاربرگ) اکسل بپردازم. نمودارها به ما اجازه خواهند داد تا اطلاعات موجود در سند اکسل را ذر یک قالب گرافیکی نموداری ارایه دهیم. که این قالب گرافیکی شامل انواع نمودارهای ستونی، خطی، دایره ای، مساحتی و ... میباشد.برای دیدن انواع مختلف نمودارها از سربرگ Insert به کادر گروه Charts مراجعه کنید.

آنچه در این آموزش خواهید آموخت:

.1 ایجاد یک نمودار (Create a Chart) تغيير در يک نمودار(Modify a Chart) ایزار های نمودار(Chart Tools) نجوه کپی کردن نمودارها به ورد(Copy a Chart to Word) در ادامه در مورد هر کدام از این سر فصل ها بیشتر صحبت خواهیم کرد.

۱ -ایجاد یک نمودار(Create a Chart)

در ابتدا شـما باید سـلول های مورد نظری را که باید نمودار داده های انها رسـم شـود را انتخاب نمایید . . سـپس از سـربرگ Insertبه کادر گروه Charts مراجعه نمایید. این کادر گروه شامل انواع مختلفی از نمودار ها میباشد که نموداری که متناسب با کار شهاست را انتخاب و برروک ان کليک کنيد .

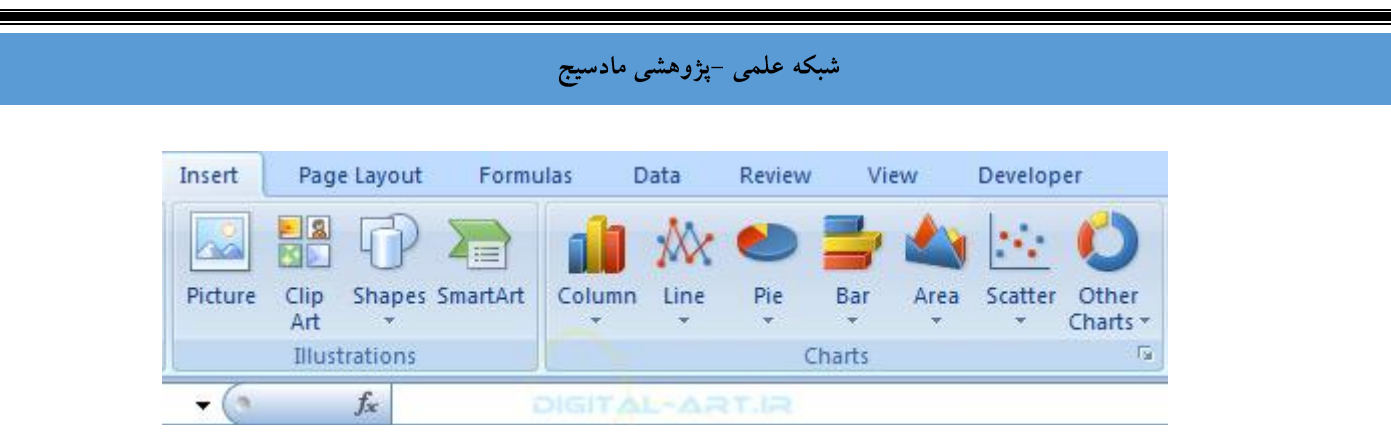

پس از انتخاب داده ها که باید نمودار آنها رسـم شـود و انتخاب نوع نمودار مورد نیاز،نمودار در وسـط صفحه اکسـل شـما و در کادرک رسم خواهد شد. این کادر داراک دستگيره براک بزرگ و کوچک کردن نمودار رسم شده میباشد.

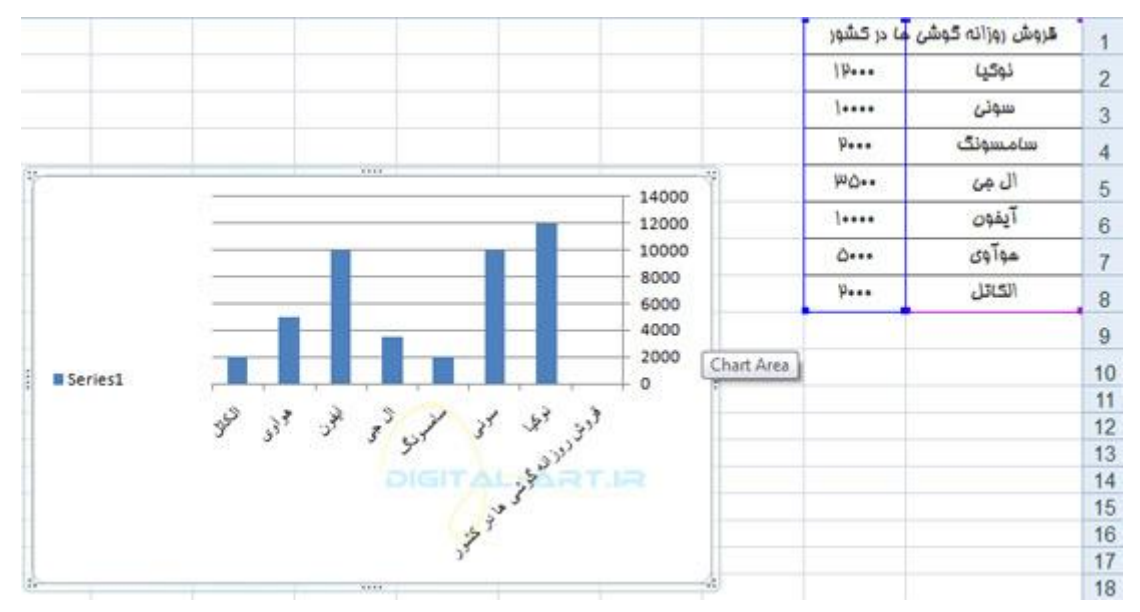

همچرین برای اینکه نمودار رسم شده را در یک صفحه جدا و بصورت تمام صفحه داشته باشید میتوانید کلید F11 را از صفحه کلید بفشارید تا این تغییر بر روک نمودار ایجاد گردد.

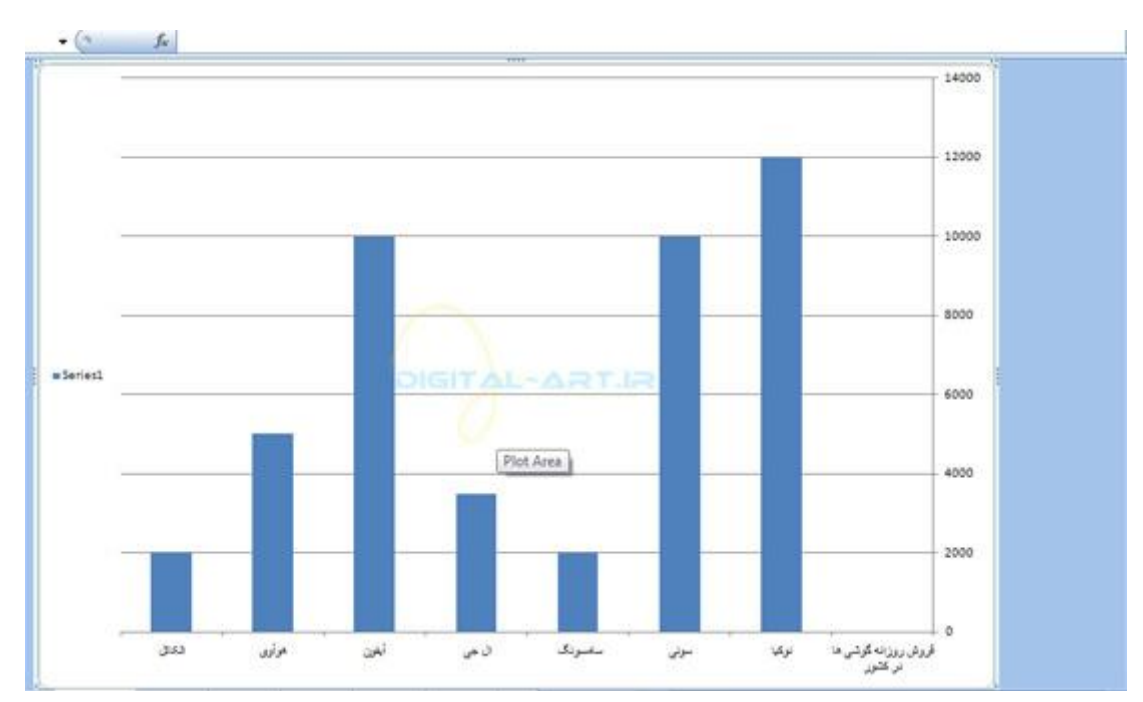

انواع نمودارهای این کادر گروه از چپ به راست به شرح زیر میباشند:

www.madsg.com 41Page

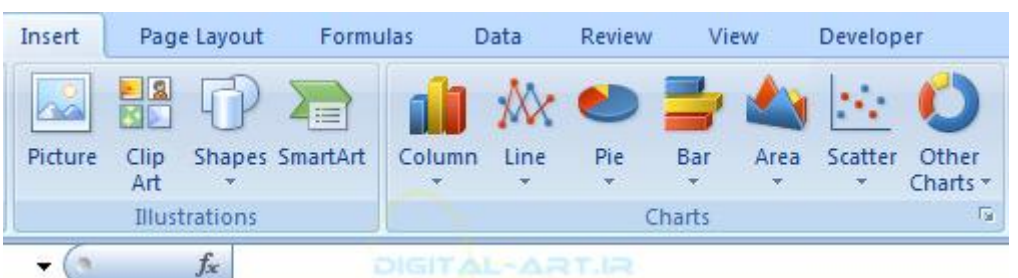

) Columnقتًْی: (

نموداری ستونی است و با استفاده از میله هایی عمودی در کنار یکدیگر نمودار ایجاد میشود . این نوع نمودار بیشتر برای مقایسه بین داده ها استفاده میشود.

) Lineضطی: (

نمایش نقاط و مقدار داده ها در این نوع نمودار به صورت نقطه های میباشد که این نقاط داده ای با خط هایی به هم متصل شده اند. این نوع نمودار برای نشان دادن مقدار زیادی از داده ها که در زمانی پیوسته تغییر میکند مناسب می باشد .

) Pieکلوچه ای-دایره ای: (

این نوع نمودار به صورت دایره ای میباشد که در مساحت دایره داده ها بصورت نسبت جزء به کل نشـان داده میشـود. این نوع نمودار بيشتر براي مقايسه بين داده هاي مختلف مناسب ميباشد.

) Barهيلَ ای: (

این نوع نمودار شباهت زیادی به نمودار ستونی دارد و ولی از قرار گرفتن میله ها به صور ت افقی ساخته میشود . این نوع نمودار بيشتر برای داده هایی مورد استفاده قرار ميگيرد که طی مدت زمان تغيير ميکند.

) Area*أ*ناحيه اي: (

این نوع نمودار از بهم پیوستن خط ها تشکیل میشود اما تفاوت آن با نمودار خطی در این است که مساحت زیر خطوط بوسيله رنگ پر ميشود.

) Scatterپراکندگی: (

این نوع نمودار داده ها رابصورت نقاط پراکنده نشـان میدهد که داده ها در این نوع نمودار با علایم متفاوتی نشـان داده میشوند. قابل به ذکر است که مقدار داده ها در این نوع نمودار از موقعیت قرار گیری آن بدست می آید.

) Stockقِام: (

این نوع نمودار به ص ورت اختصاصی برای داده های مالی مورد استفاده قرار میگیرد و برای طرح ریزی داده های مالی طراحی شده است.

) Surfaceقطسی: (

این نوع نمودار یک سطح سه بعدی را که از بهم پیوستن مجموعه ای از نقاط داده ای تشکیل داده و به نمایش میگذارد . این

نوع نمودار برای پيدا کردن توکيب بهينه بين دو سرک از نقاط داده ای مورد استفاده قرار ميگيرد.

) Doughnutظًّات\_زلقَ ای: (

این نوع نمودار همانند نمودار کلوچه های (Pie) میباشد و تفاوت این نوع نمودار در نشان دادن داده ها به صورت حلقه ای ميباشد.

نکته: با کليک بر روک هر کدام از این نمودارها، کادر زیر مجموعه هاک آن ها باز خواهد شد و میتوانید نمودار متناسب با نیاز خود را از این کادر های زیر مجموعه یافته و انتخاب کنید . هرکدام از این زیر مجموعه ها دارای سبک های متفاوت نشان دادن داده ها و رسـم نمودار ميباشـند.

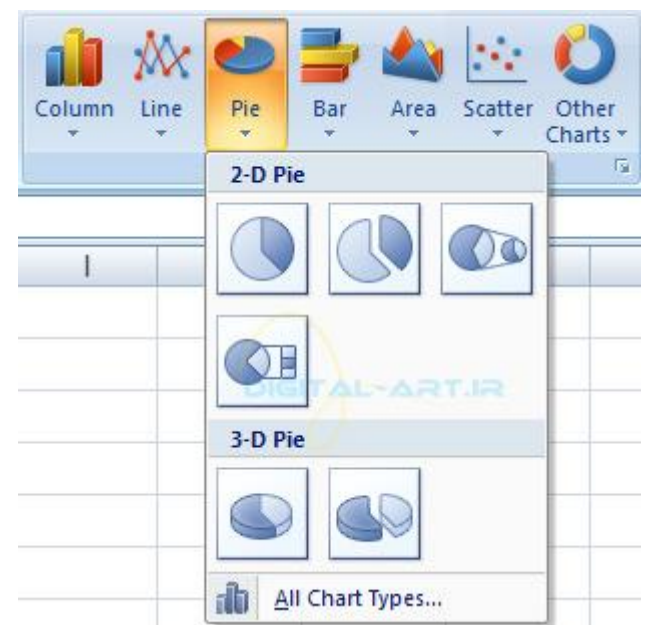

نکته: با کليک بر روک فلش کوچکی که در سمت راست پايين اين کادر قرار دارد ، کادر کاملی باز خواهد شد که این نمودارها و زير مجموعه انها را در یک پنجره نمایش میدهد.

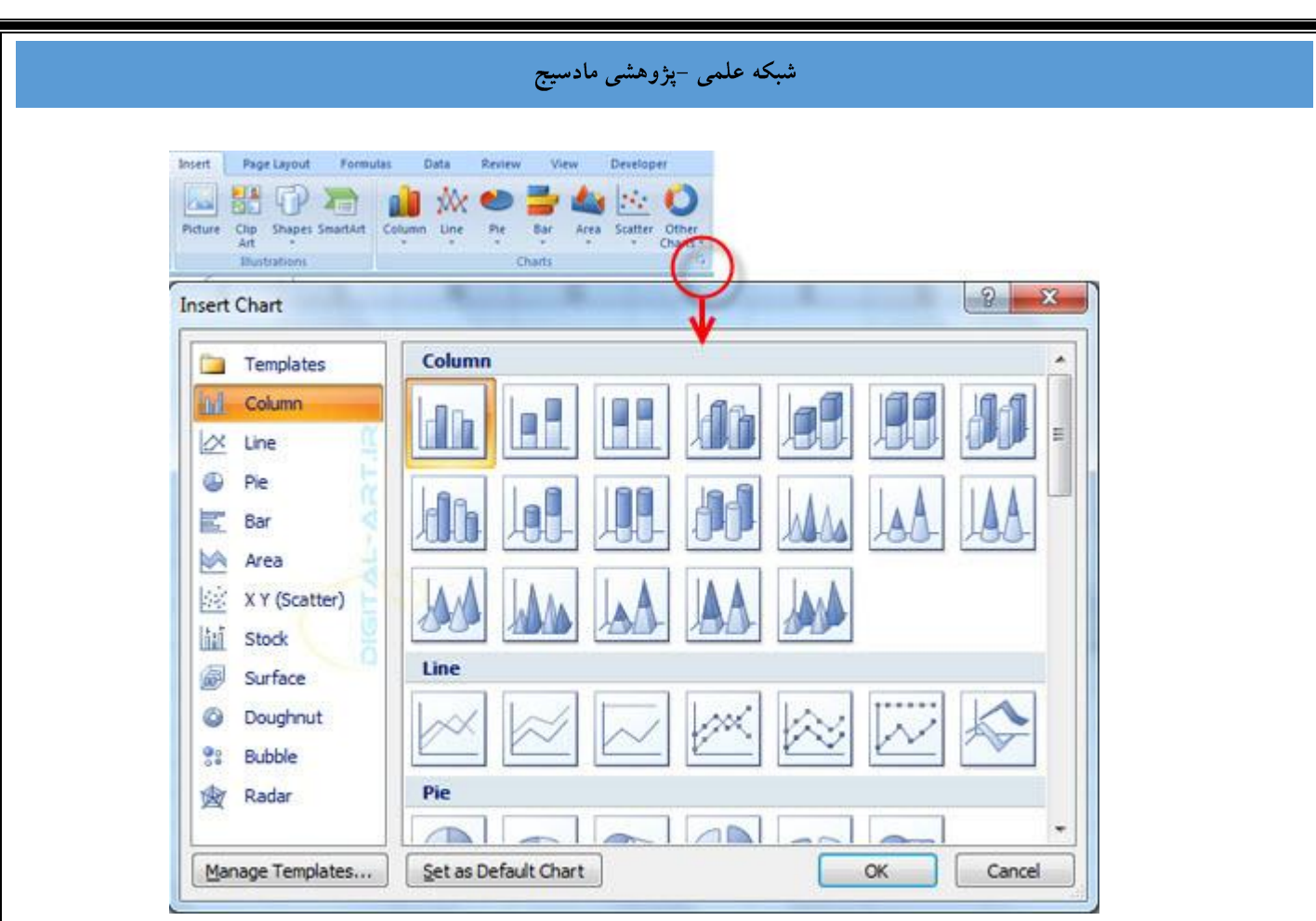

در این پنجره دو نمودار دیگر به چشـم میخورند که عبارتند از:

) Bubbleئمودار حبابی:(

این نوع نمودار نیز همانند نمودار پراکندگی میباشد با این تفاوت که در این نمودار حباب ها جای نقاط رنگی را گرفته اند.

) Radarؼاظاؼ:(

این نوع نمودار نیز مانند نمودار خطی میباشد با این تفاوت که در این نوع نمودار خط ها به جای اینکه نسبت به محور افقی و عمودی رسمشوند، نسبت به مرکز دایره کشیده خواهند شد.

۲ -تغيير در یک نمودار(Modify a Chart)

زمانی که شـما یک نمودار جدید بوجود آوردید میتوانید تغییراتی را در آن نیز بوجود آورید .

یکی از این تغییرات تغییر مکان نمودار به مکانی جدید میباشد. اگر ميخواهيد نمودار را درهمان برگه جابجا کنيد:

بر روک چارت مورد نظر کلیک کنید و با دراگ کردن همزمان نمودار را به مکان جدیدک در سند قرار دهید .

اگر میخواهید نمودار را بین برگه ها در یک سند کاری (کار برگ) جابجا کنید:

برای انتقال نمودار به برگه ای جدید با انتخاب گزینه Move Chart از سربرگ باز شده Design این کار را به سادگی انجام دهند.

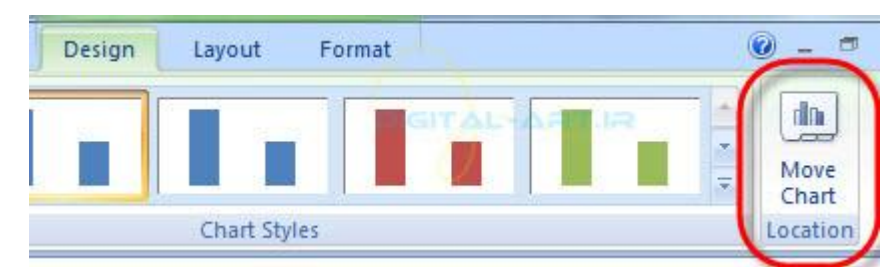

برای تغيير داده های نمودار به طریق زیر عمل کنید:

برای تغيير دادن داده های نمودار ابتدا بر روی نمودار مورد نظر کليک کنيد سپس از سربرگ باز شده Design گزينه Select dataرا انتخاب کنید و از کادر باز شده عنوان داده ای را که باید در آن تغییر ایجاد شود را انتخاب کرده و مقدار جدید را وارد نمایید حال با فشردن کل یا Enter شاهد تغيير داده در سلول و ستون مربوطه در نمودار خواهيد بود.

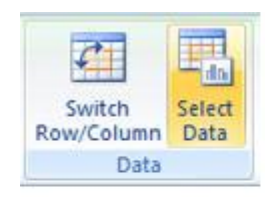

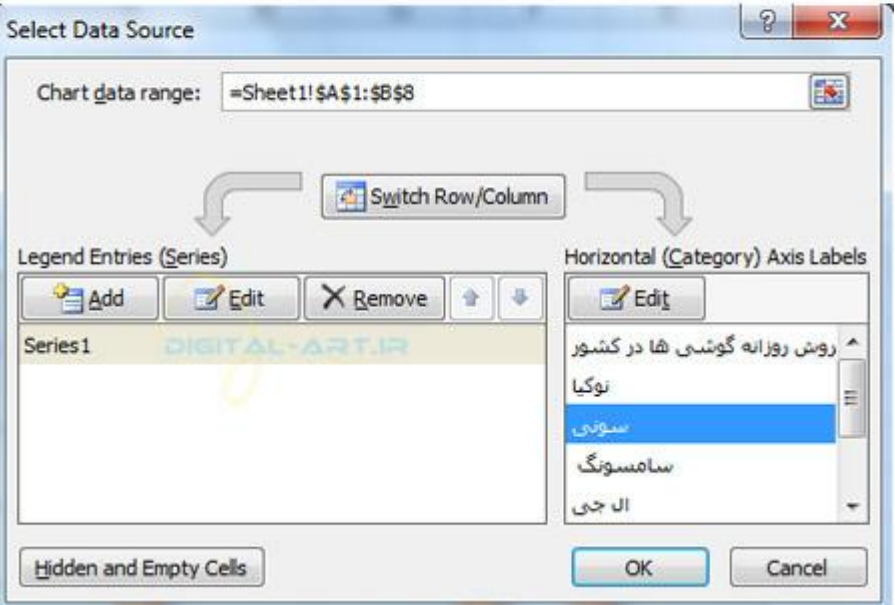

برای تغيير برچسب و عنوان نمودار:

ابتدا نمودار را با کليک کردن بر روک آن انتخاب کنيد، سپس از سربرگ باز شده Layout برای نمودار، از گزينه Chart Title برای تغيير عنوان نمودار و از گزينه Data Label برای تغيير برچسب نمودار استفاده کرده و پس از ايجاد تغييرات لازم کليد Enter را بفشارید.

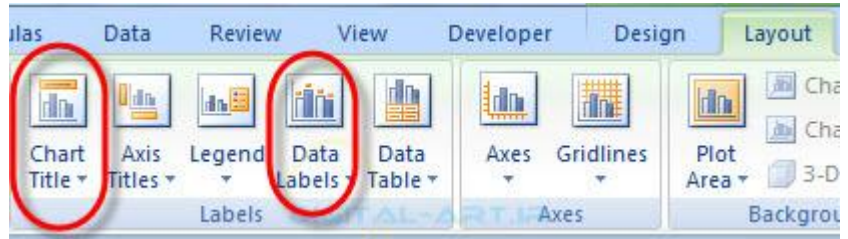

www.madsg.com 45Page

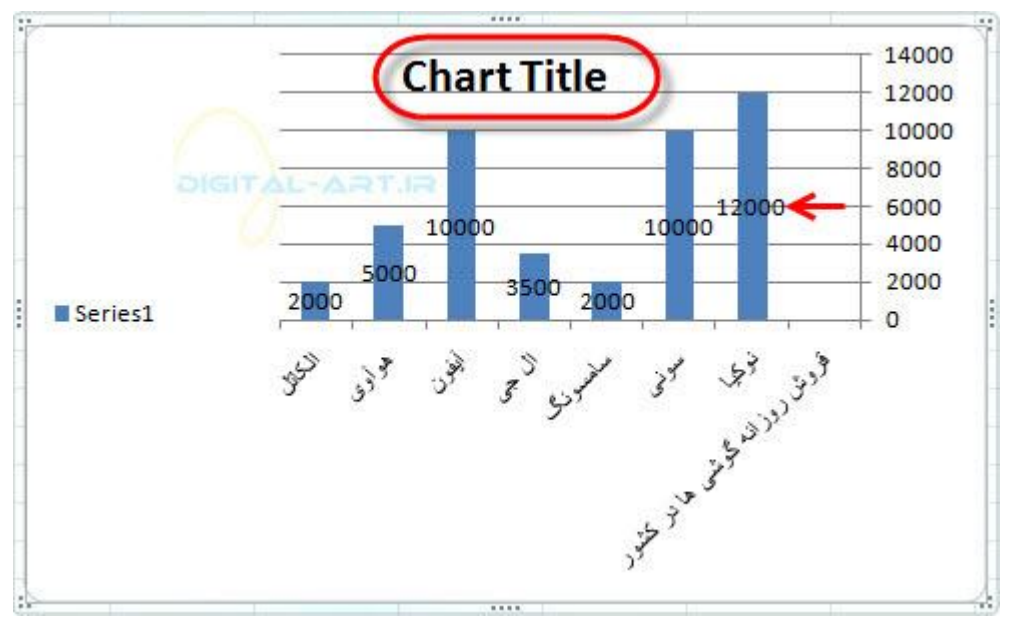

۳ -اتؿاؼ ُای ًوْظاؼ(Tools Chart(

زمانی که شما نمودار را رسم کرده باشید، با کلیک بر روک نمودار مورد نظر و انتخاب آن شاهد باز شدن سه سربرگ جدید در نوار ابزار اصلی (ریبون) برنامه خواهید بود که تمامی ابزار های لازم برای ویرایش یک نمودار در آن گنجانده شده است این سه سربرگ عبارتند از:

سربرگDesign

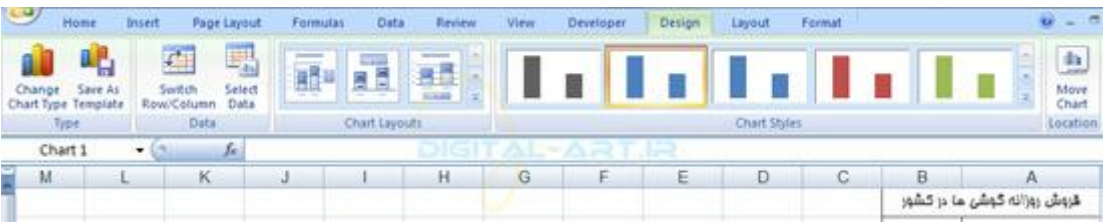

از این سربرگ و گزینه های ان میتوانید برا ی کنترل و تغییرات در نوع نمودار، طرح نمودار، سبک نمودار و محل قرار گیری و انتقال به برگه ای دیگر (sheet)از آن استفاده نمایید.

#### سربرگLayout

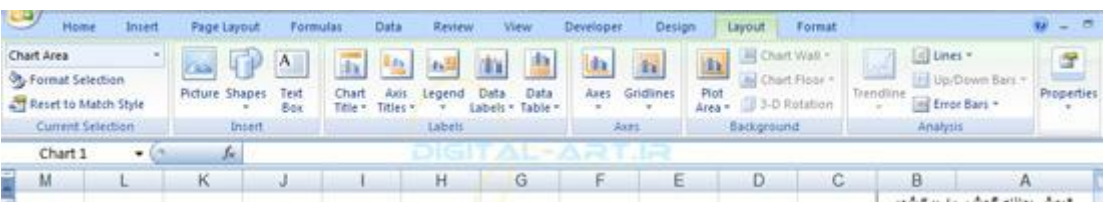

با استفاده از این سربرگ شـما میتوانید اقدام به وارد نمودن انواع تصاویر گرافیکی، شـیپ ها (اشـکال)، پس زمینه، انواع نوشته و... بنمایید.

سربرگFormat

| ا شبکه علمی –پژوهشی مادسیج                         |                    |                 |                                  |              |                |         |                      |                                                               |          |                                     |         |  |
|----------------------------------------------------|--------------------|-----------------|----------------------------------|--------------|----------------|---------|----------------------|---------------------------------------------------------------|----------|-------------------------------------|---------|--|
| $\rightarrow$<br>Home<br><b>Ininf</b>              | <b>Fage Layout</b> | <b>Formulas</b> | Data<br>Review.                  | <b>View</b>  | Developer      | Design: | Layout               | Format                                                        |          |                                     | $w = 0$ |  |
| Chart Area                                         |                    |                 | Shape Fill -                     |              |                |         | $\mathbf{A}$         | h Bring to Front - B Align -                                  |          | 7.62cm                              |         |  |
| <b>Ob</b> Format Selection<br>Reset to Match Style | Abx                | Abc<br>Abc      | Shape Outline<br>Shape Effects - | A            | A              | A       | $\mathbb{Z}$ .<br>高。 | b Send to Back = [2] Group =<br>Sp Selection Pane Sh Hotate - |          | $\frac{1}{2}$ 12.7 cm               |         |  |
| Current Selection                                  |                    | :Shape Styles   |                                  | fail         | WordArt Styles |         | Feb.                 |                                                               | Arrange. | Size:                               |         |  |
| Chart 1<br>$\blacksquare$                          | <b>Je</b>          |                 | xgr                              | The Contract | æ              | TIR     |                      |                                                               |          |                                     |         |  |
| М                                                  | к                  |                 | н                                | G            |                | Ε       | Ð                    | C                                                             | <b>B</b> | Α                                   |         |  |
|                                                    | <b>TOP</b>         |                 |                                  |              |                |         | ਵ                    |                                                               |          | ڪروش روزانه کوش <i>ن</i> ما در کشور |         |  |

در این سربرگ شـما میتوانید اقدام به تغییر سـبک های شـکلـها، تغییر سـبک نوشـته ها و تغییر اندازه نمودار کنید .

۴ -نحوه کپی کردن نمودارها به ورد(Copy a Chart to Word)

برای کپی کردن یک نمودار از برنامه اکسـل به برنامه ورد کافیسـت که ابتدا در سـند اکسـل خود بر روی نمودار مورد نظر کليک کنید تا نمودار انتخاب شود . سپس از سربرگ Home و در کادر گروه Clipboard آن گزینه Copy را انتخاب کرید و یا از کلید ترکیبی Ctrl+Cبرای کپی کردن استفاده کنید.

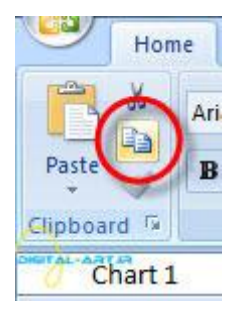

حال به سند ورد خود بروید و از سربرگ Home در نوار ابزار اصلی به کادر گروه Clipboard مراجعه کرده و گزینه Paste را انتخاب کنيد و يا از کليد ترکيبی Ctrl+V برای این کار استفاده کنيد.

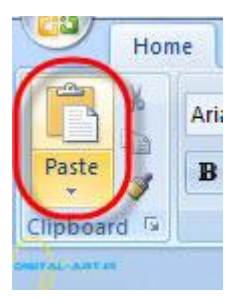

یا اینکه پس از انتخاب نمودار در سـند اکسـل خود، با کلیک راسـت بر روک صفحه گزینه Copy راانتخاب کرده و پس از آن به سند ورد رفته و با کليک راست دوباره بر روک صفحه گزينه paste راانتخاب کنيد.

در این حالت خواهید دید که نمودار شما بسیار راحت کپی خواهد شد.

مثال وتمرین:

نمودارک با داده های زیر رسـم کنید . ً نوع این نمودار سـتونبي باشـد و رنگ آن را نارنجبي در نظر بگيرید \_\_. برای عنوان نمودار عبارت فروش گوشـی ها در سـراسـر ایران را وارد کنید و سپس متن نمودار را به رنگ سـبز روشـن تغییر داده و اندکی سـتون ها را سایه دار و برجسته کنید.

www.mad s g . c o m 47Page

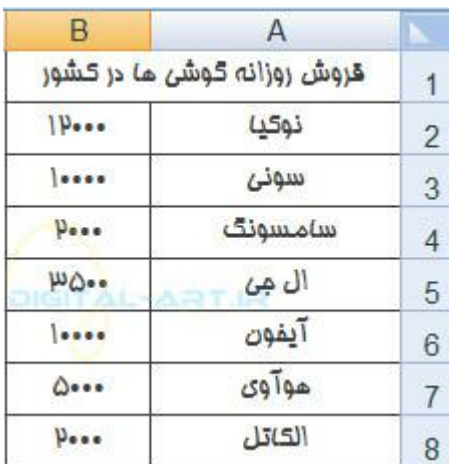

در ابتدا سلولهایی را که شامل داده های مورد نظر برای رسم یک نمودار هستند را انتخاب میکنیم .

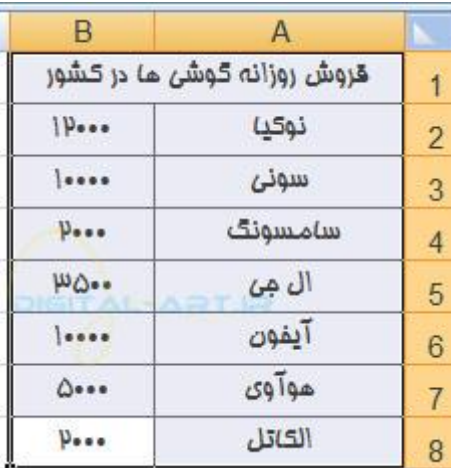

حال به کادر گروه Charts میرویم ونوع ستونی را برای نمودار انتخاب میکنیم . در این حالت مشاهده میکنید که نمودار درون صفحه و با داده های سلول ها رسم شده است.

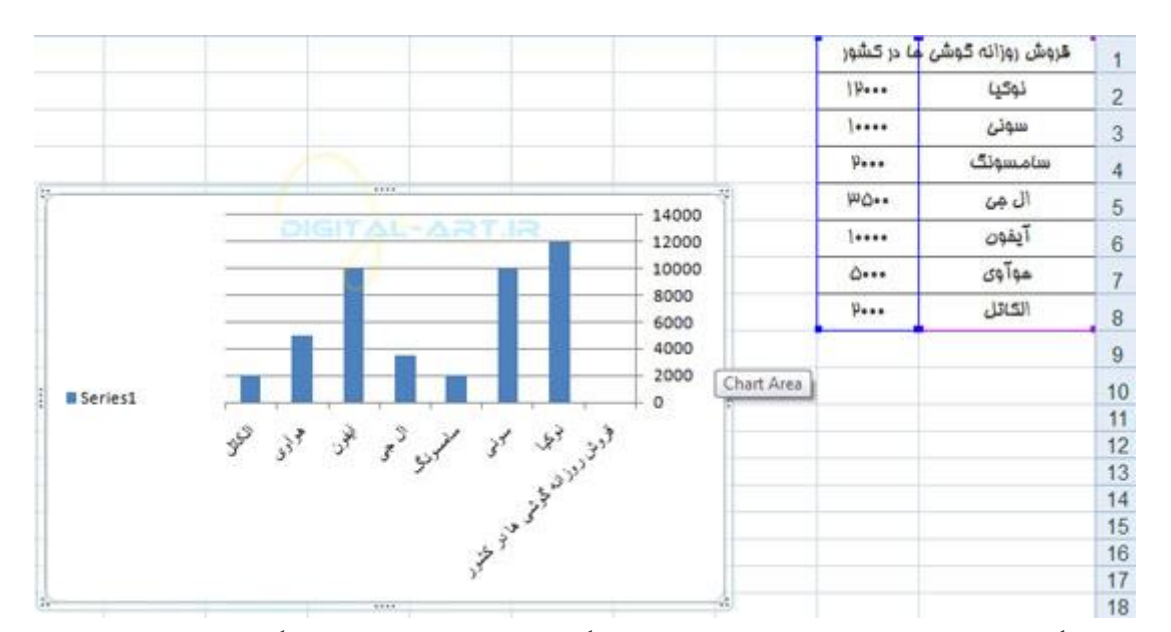

پس برای تغییر رنگ نمودار (سبک نمودار) به نارنجی از سربرگ Design باز شده به کادر گروه styles chart بروید و در این

www.mad s g . c o m 48Page

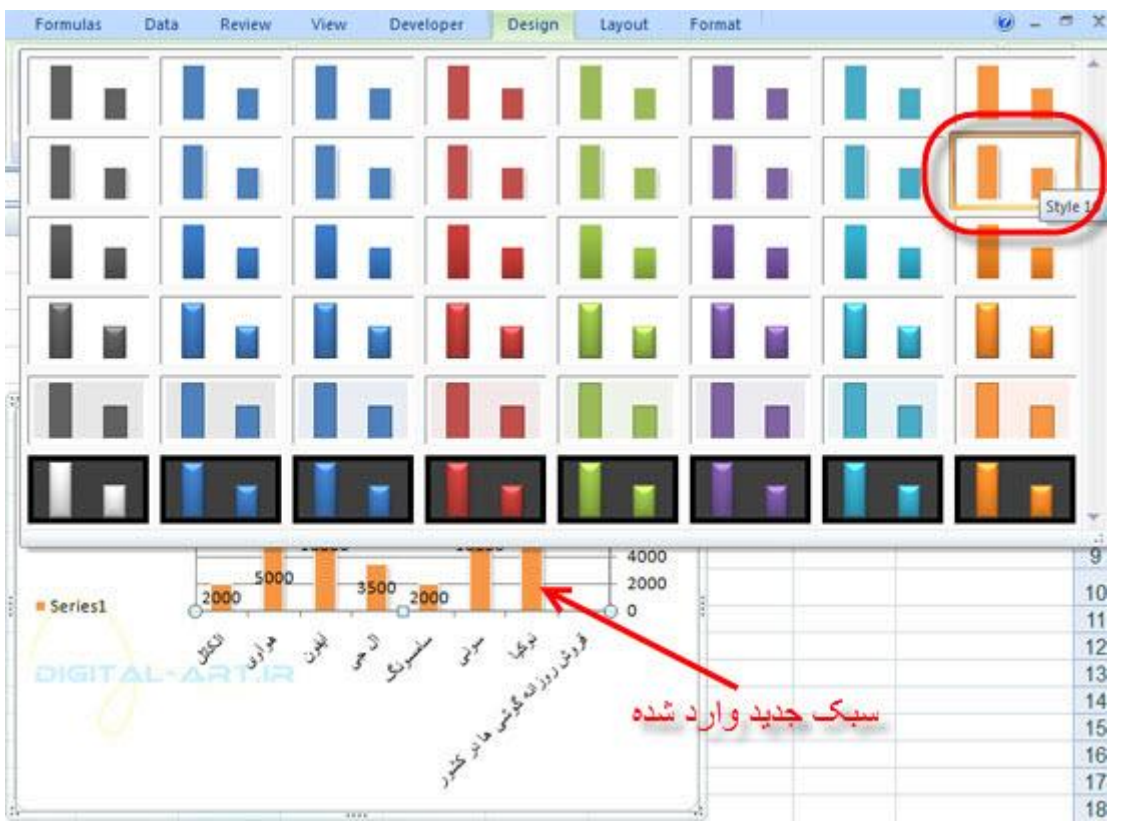

کادر گروه سبک مورد نظر را که دارای ستون های نارنجی است را انتخاب کنید.

حالا از سربرگ Layout به کادر گروه Labels مراجعه کرده و گزینه Chart Title را انتخاب کنید و در کادر باز شده روک نمودار اقدام به تایپ کردن عبارت فروش گوشـی ها در سـراسـر ایران کنید.

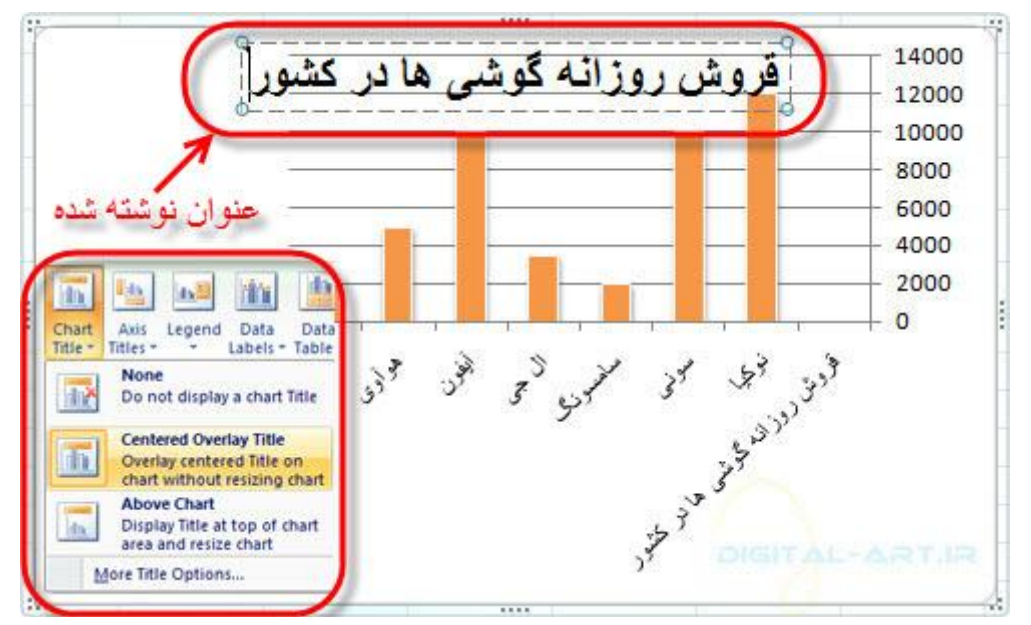

برای تغيير رنگ زمينه نمودار بر روی زمينه آن کليک کنيد تا زمينه انتخاب شود، سـپس از سـربرگ Layout به کادر گروه Shape Style رفته و گزینه Shape Fill را انتخاب کنید و از کادر باز شده آن رنگ نارنجی روشن را انتخاب نمایید.

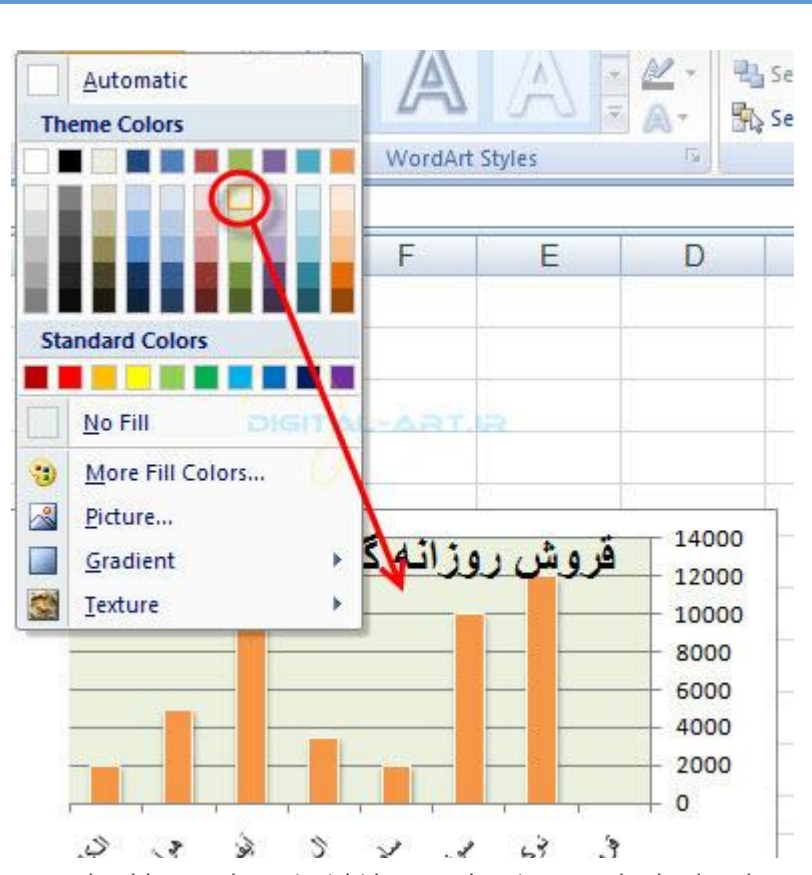

حال برای سایه زدن ستون های داده ابتدا بر روی یکی از ستونها کلیک کنید تا ستونها انتخاب شوند واز همین کادر گروه گزینه Shape Effect را انتخاب و بر روک آن کلیک کنید حال از کادر باز شده گزینه Äshadow را انتخاب کرده و نوع سایه را انتخاب ميکنيم.

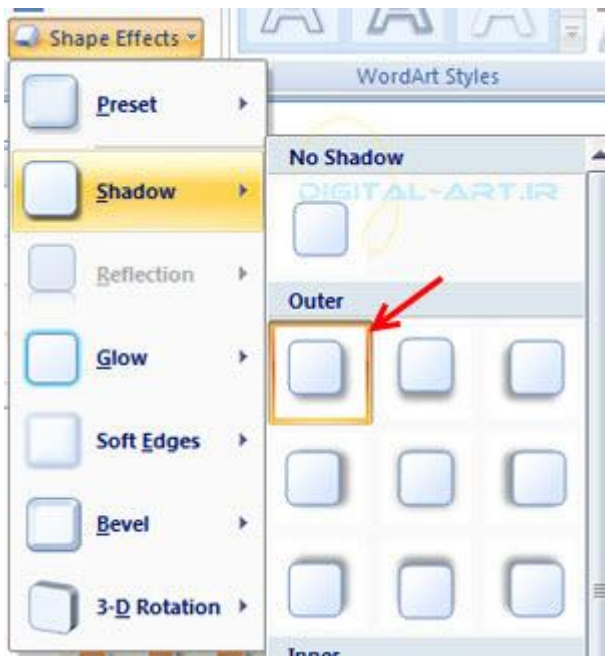

w w w . m a d s g . c o m 50Page

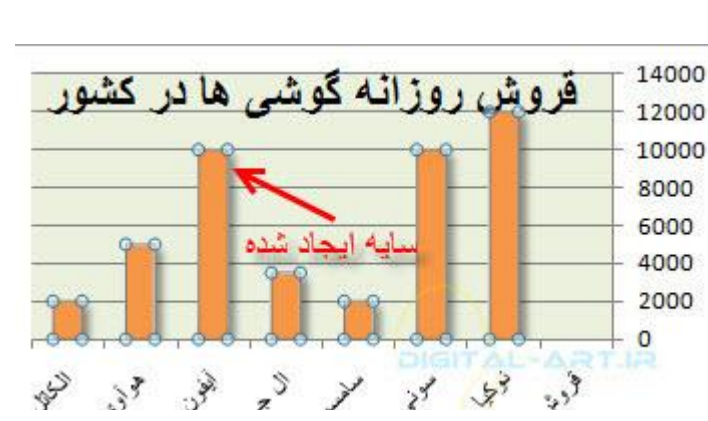

برای برجسته کردن ستون ها در حالتی که آنها را انتخاب کرده اید باز هم در همین کادر گروه برروی گزینه Shape Effect کليک کنيد و از کادر باز شده آن گزينه Preset را انتخاب و از کادر زير مجموعه های ان 4 Preset را انتخاب نماييد

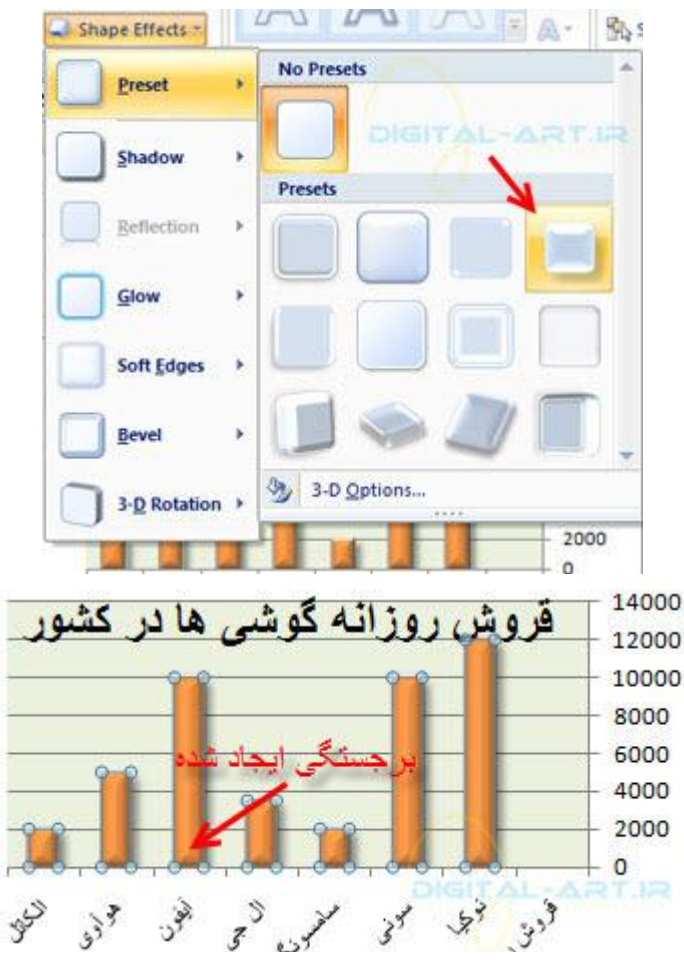

حال نمودار نهایی ما به شکل زیر شده است

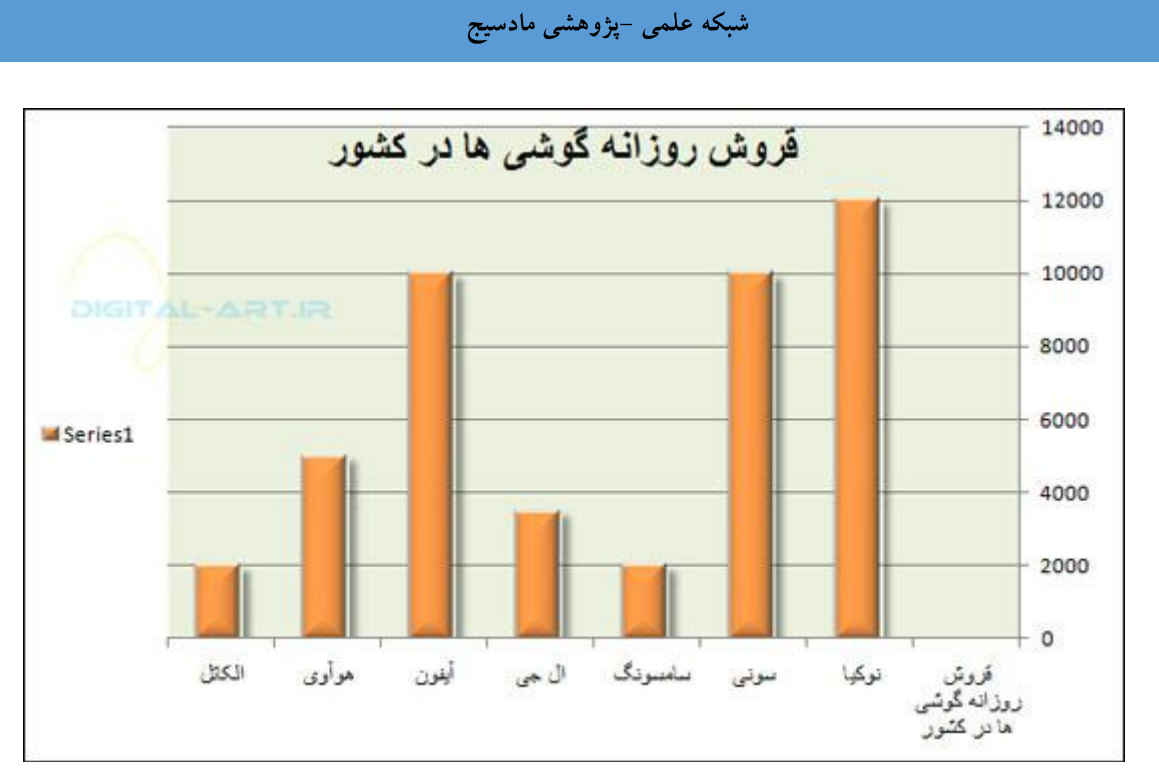

نکته: برای تغییر سایز نمودار پس از انتخاب نمودار کادری دور آن را خواهد گرفت که در گوشه ها دارای دستگیره هایی کوچک میباشد. بر روک یکی از دستگیره هایی که در گوشـه کادر قرار دارند رفته تا فلشـی دو طرفه ظاهر گردد و کلیک و فشـردن همزمان کليد) Shift این کار برای تغِییر سایز یکسان طول و عرض انجام میشود) اقدام به دراگ کردن و تغییر سایز نمایید.

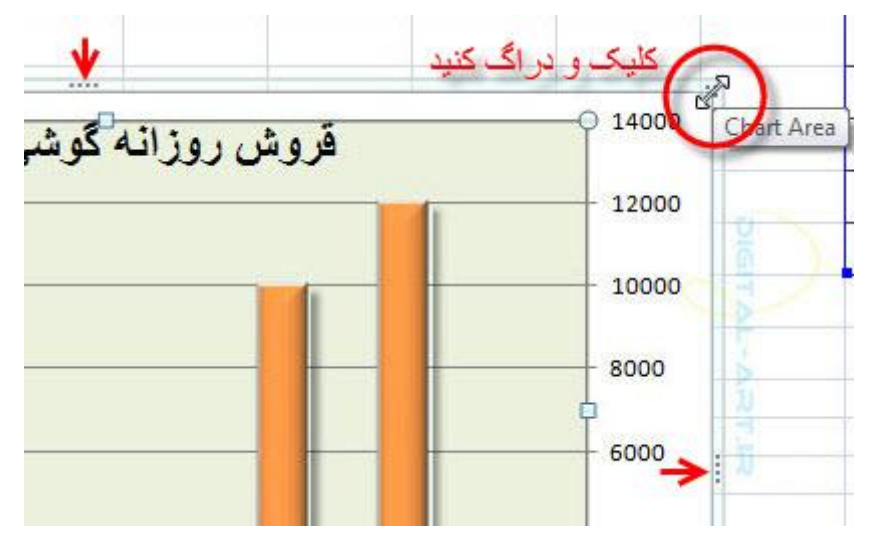

نکته: قابل به ذکر است که بسیاری از سبک (Style) های مورد نیاز شما بطور پیش فرض در برنامه و کادر Chart Style گُنجانده شده است و مثال بالا تنها برای تمرین و آشنایی شما با برخی از ابزار های تغییرات در نمودارها میباشد .

اگر بوسیله داده های ارایه شده برای تمرین بالا یک نمودار دایره ای (کلوچه ای) سه بعدی وساده رسم کنیم به شکل زیر خواهد بود که با فعال کردن گزینه Data Label از سربرگ Design مقدار داده ها در بیرون آن درج شده است:

w w w . m a d s g . c o m 52Page

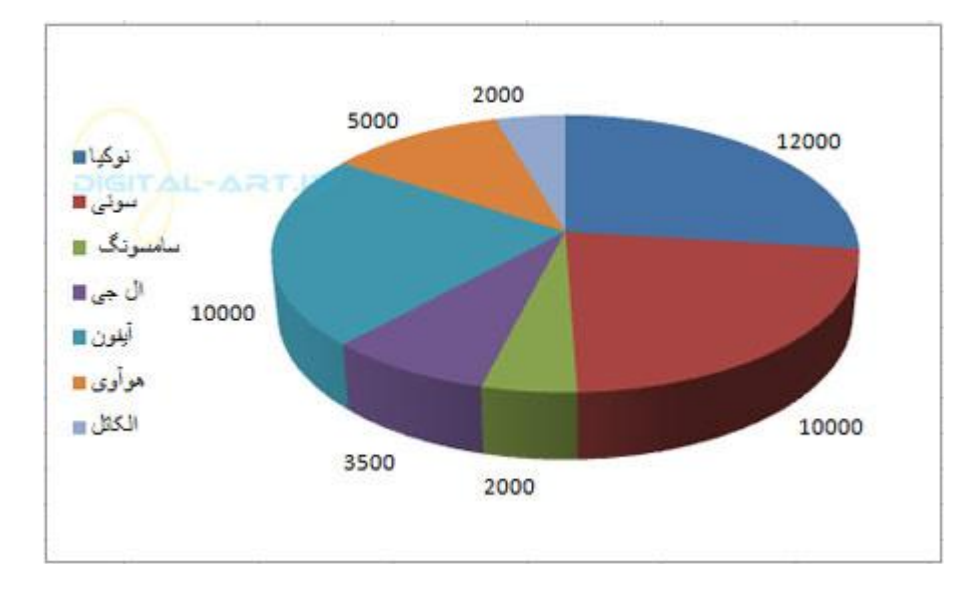

w w w . m a d s g . c o m 53Page

.

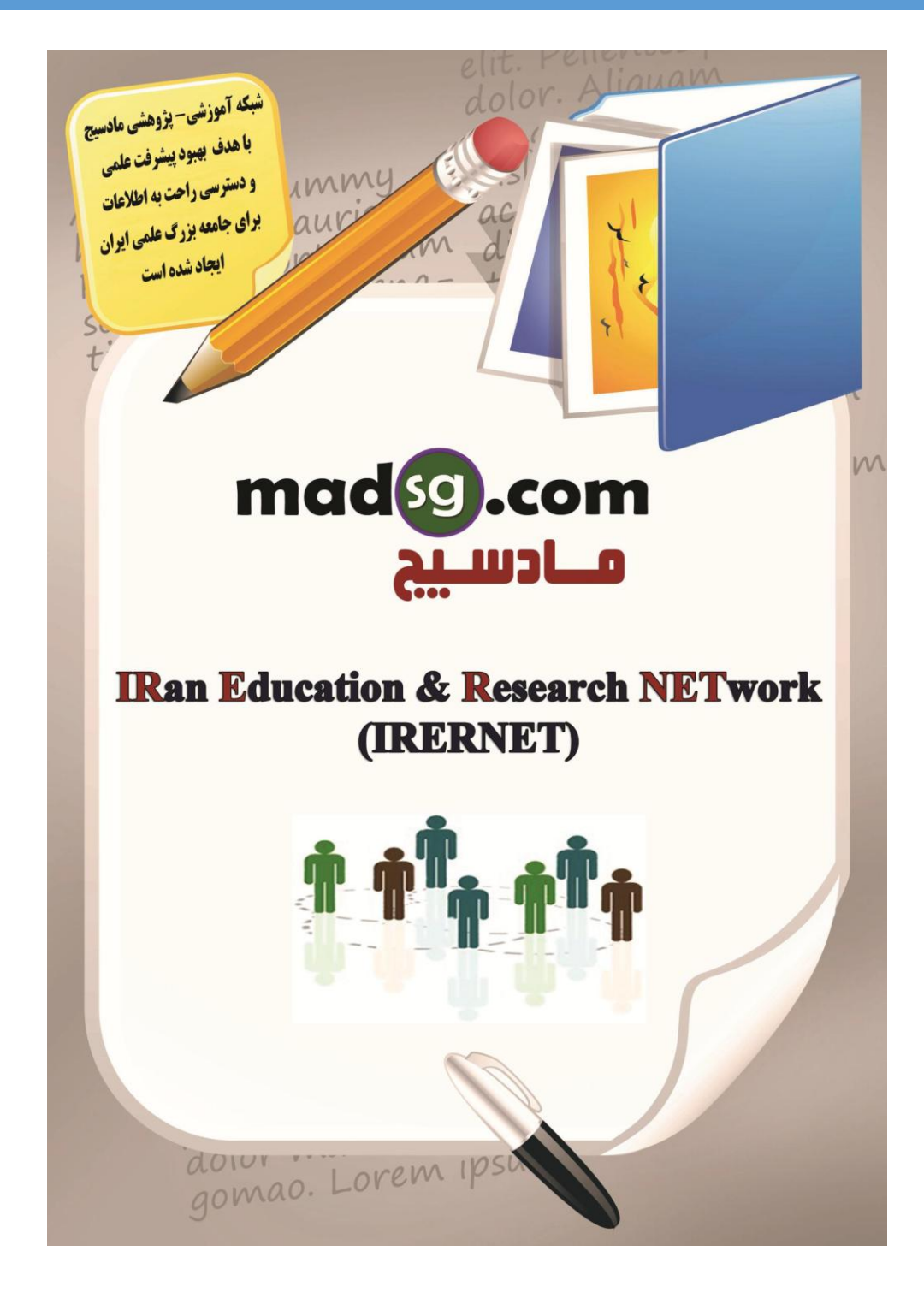

www.m a d s g . c o m 54Page